# HP 5120 EI Switch Series IRF

Configuration Guide

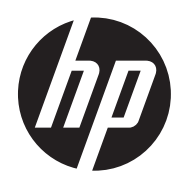

Part number: 5998-1789 Software version: Release 2220 Document version: 6W100-20130810

#### Legal and notice information

© Copyright 2013 Hewlett-Packard Development Company, L.P.

No part of this documentation may be reproduced or transmitted in any form or by any means without prior written consent of Hewlett-Packard Development Company, L.P.

The information contained herein is subject to change without notice.

HEWLETT-PACKARD COMPANY MAKES NO WARRANTY OF ANY KIND WITH REGARD TO THIS MATERIAL, INCLUDING, BUT NOT LIMITED TO, THE IMPLIED WARRANTIES OF MERCHANTABILITY AND FITNESS FOR A PARTICULAR PURPOSE. Hewlett-Packard shall not be liable for errors contained herein or for incidental or consequential damages in connection with the furnishing, performance, or use of this material.

The only warranties for HP products and services are set forth in the express warranty statements accompanying such products and services. Nothing herein should be construed as constituting an additional warranty. HP shall not be liable for technical or editorial errors or omissions contained herein.

## Contents

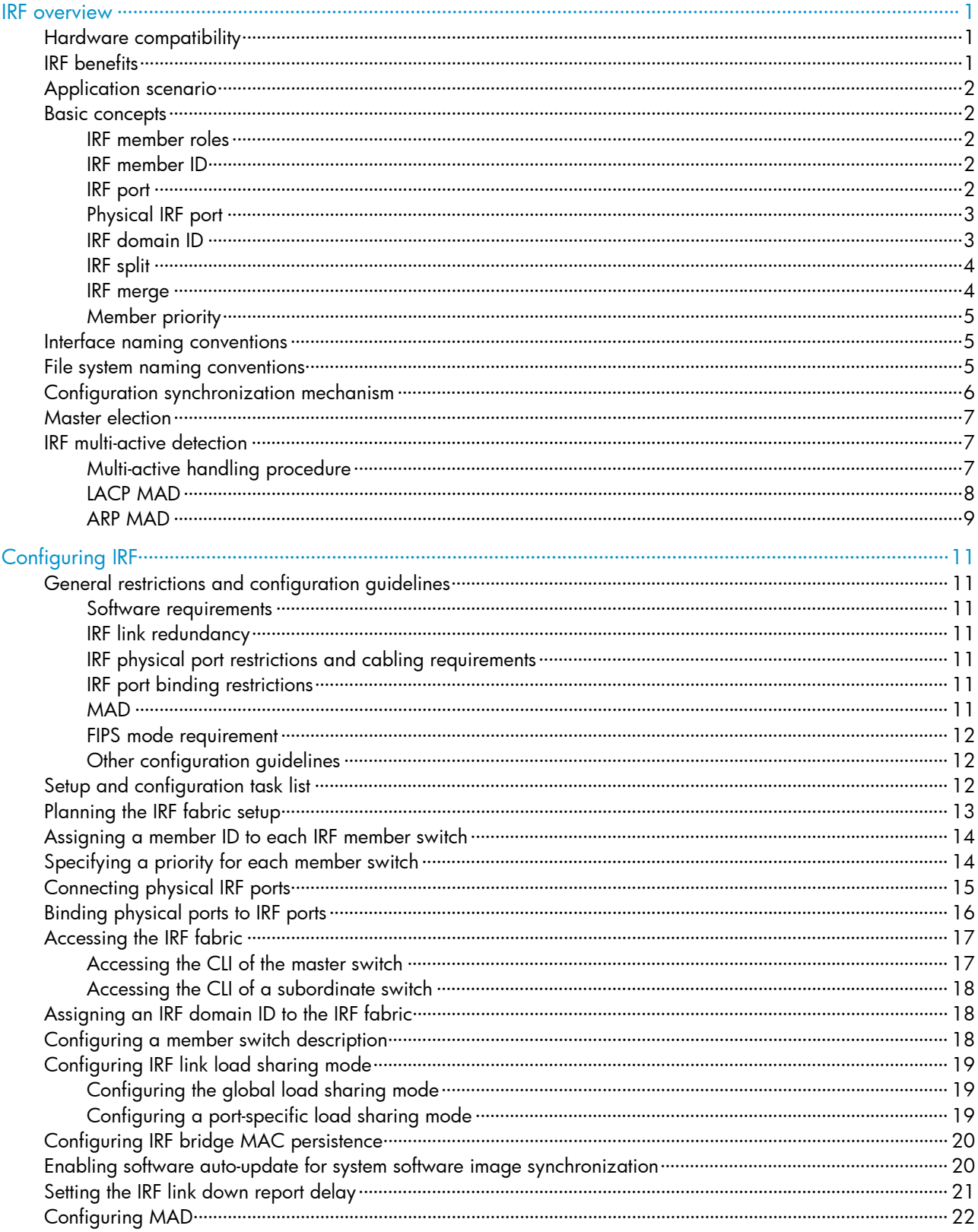

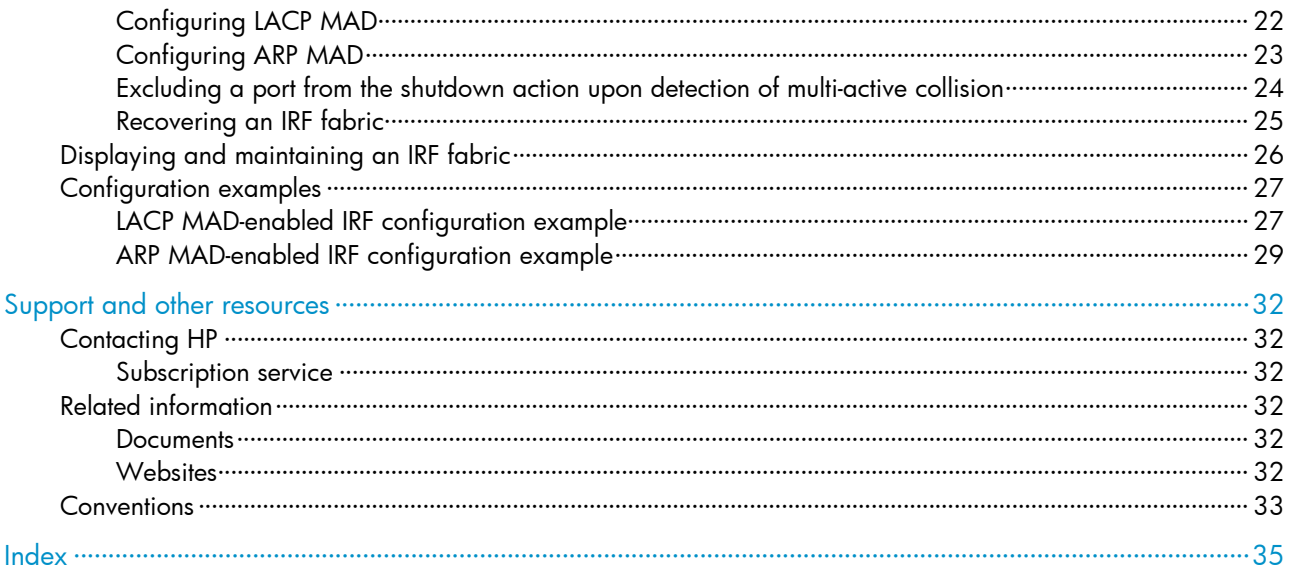

## <span id="page-4-1"></span><span id="page-4-0"></span>IRF overview

The HP Intelligent Resilient Framework (IRF) technology creates a large IRF fabric from multiple switches to provide data center class availability and scalability. IRF virtualization technology offers processing power, interaction, unified management, and uninterrupted maintenance of multiple switches.

This book describes IRF concepts and guides you through the IRF setup procedure.

## <span id="page-4-2"></span>Hardware compatibility

In the HP 5120 EI Switch Series, only the following switch models can form an IRF fabric, and they must have expansion interface cards listed in "[IRF physical port restrictions and cabling requirements](#page-14-5)":

- HP 5120-24G EI Switch with 2 Interface Slots (JE068A)
- HP 5120-24G EI TAA Switch with 2 Interface Slots (JG245A)
- HP 5120-48G EI Switch with 2 Interface Slots (JE069A)
- HP 5120-48G EI TAA Switch with 2 Interface Slots (JG246A)
- HP 5120-24G-PoE+ EI Switch with 2 Interface Slots (JG236A)
- HP 5120-24G-PoE+ EI TAA Switch with 2 Interface Slots (JG247A)
- HP 5120-48G-PoE+ EI Switch with 2 Interface Slots (JG237A)
- HP 5120-48G-PoE+ EI TAA Switch with 2 Interface Slots (JG248A)

## <span id="page-4-3"></span>IRF benefits

IRF provides the following benefits:

- Simplified topology and easy management—An IRF fabric appears as one node and is accessible at a single IP address on the network. You can use this IP address to log in at any member device to manage all the members of the IRF fabric. In addition, you do not need to run the spanning tree feature among the IRF members.
- **1:N redundancy**—In an IRF fabric, one member works as the master to manage and control the entire IRF fabric, and all the other members process services while backing up the master. When the master fails, all the other member devices elect a new master from among them to take over without interrupting services.
- **IRF link aggregation**—You can assign several physical links between neighboring members to their IRF ports to create a load-balanced aggregate IRF connection with redundancy.
- **Multiple-chassis link aggregation**—You can use the Ethernet link aggregation feature to aggregate the physical links between the IRF fabric and its upstream or downstream devices across the IRF members.
- Network scalability and resiliency—Processing capacity of an IRF fabric equals the total processing capacities of all the members. You can increase ports, network bandwidth, and processing capacity of an IRF fabric simply by adding member devices without changing the network topology.

## <span id="page-5-6"></span><span id="page-5-1"></span><span id="page-5-0"></span>Application scenario

[Figure 1](#page-5-6) shows an IRF fabric that is formed by two switches, which appear as a single node to the upper and lower layer devices.

#### Figure 1 IRF application scenario

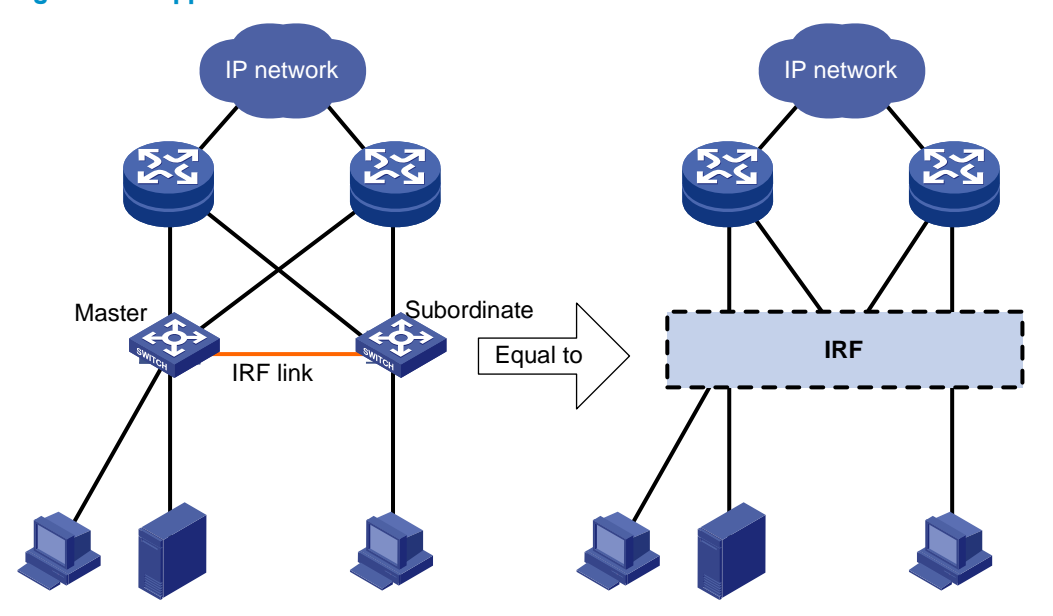

### <span id="page-5-2"></span>Basic concepts

This section describes the basic concepts that you might encounter when working with IRF.

### <span id="page-5-3"></span>IRF member roles

IRF uses two member roles: master and slave (called "subordinate" throughout the documentation).

When switches form an IRF fabric, they elect a master to manage the IRF fabric, and all other switches back up the master. When the master switch fails, the other switches automatically elect a new master from among them to take over. For more information about master election, see ["Master election](#page-10-1)."

### <span id="page-5-4"></span>IRF member ID

An IRF fabric uses member IDs to uniquely identify and manage its members. This member ID information is included as the first part of interface numbers and file paths to uniquely identify interfaces and files in an IRF fabric. For more information about interface and file path naming, see "[Interface naming](#page-8-2)  [conventions"](#page-8-2) and "[File system naming conventions.](#page-8-3)"

If two switches have the same IRF member ID, they cannot form an IRF fabric.

### <span id="page-5-5"></span>IRF port

An IRF port is a logical interface for the connection between IRF member devices. Every IRF-capable device supports two IRF ports. The IRF ports are named IRF-port *n*/1 and IRF-port *n*/2, where *n* is the <span id="page-6-0"></span>member ID of the switch. The two IRF ports are referred to as "IRF-port 1" and "IRF-port 2" in this book for simplicity.

To use an IRF port, you must bind at least one physical port to it. The physical ports assigned to an IRF port automatically form an aggregate IRF link. An IRF port goes down only if all its physical IRF ports are down.

For two neighboring devices, their IRF physical links must be bound to IRF-port 1 on one device and to IRF-port 2 on the other.

### <span id="page-6-1"></span>Physical IRF port

Physical IRF ports connect IRF member devices and must be bound to an IRF port. They forward IRF protocol packets between IRF member devices and data packets that must travel across IRF member devices.

For more information about physical ports that can be used for IRF links, see "[General restrictions and](#page-14-2)  [configuration guidelines](#page-14-2)."

### <span id="page-6-2"></span>IRF domain ID

One IRF fabric forms one IRF domain. IRF uses IRF domain IDs to uniquely identify IRF fabrics and prevent IRF fabrics from interfering with one another.

As shown in [Figure 2,](#page-7-3) Switch A and Switch B form IRF fabric 1, and Switch C and Switch D form IRF fabric 2. The fabrics have LACP MAD detection links between them. When a member switch in one IRF fabric receives an extended LACP packet for MAD detection, it looks at the domain ID in the packet to see whether the packet is from the local IRF fabric or from a different IRF fabric. Then, the switch can handle the packet correctly.

Figure 2 A network that comprises two IRF domains

<span id="page-7-3"></span><span id="page-7-0"></span>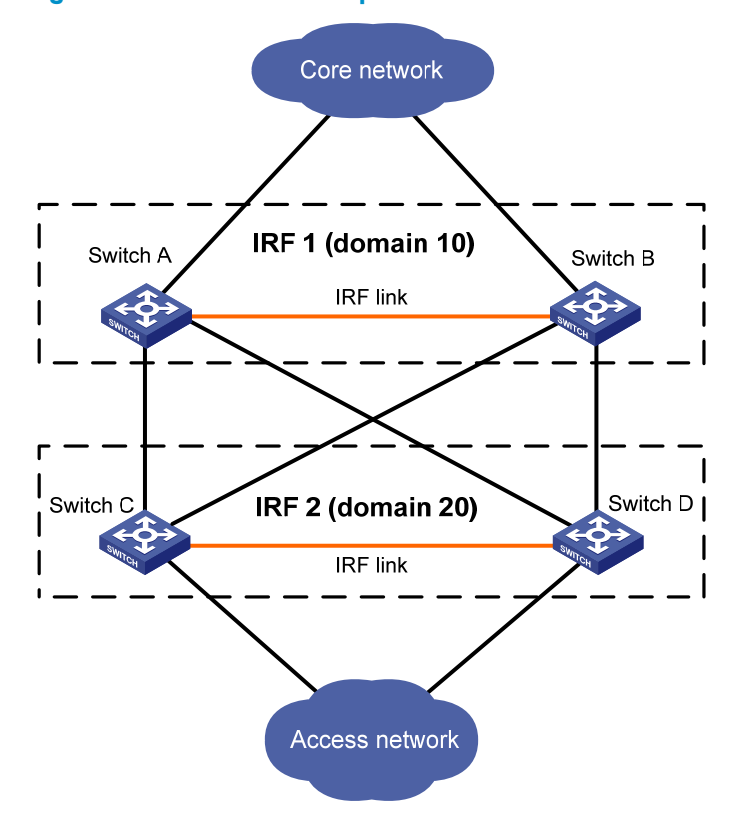

### <span id="page-7-1"></span>IRF split

IRF split occurs when an IRF fabric breaks up into two or more IRF fabrics because of IRF link failures, as shown in [Figure 3.](#page-7-4) The split IRF fabrics operate with the same IP address and cause routing and forwarding problems on the network. To quickly detect a multi-active collision, configure at least one MAD mechanisms (see ["IRF multi-active detection"](#page-10-2)).

#### Figure 3 IRF split

<span id="page-7-4"></span>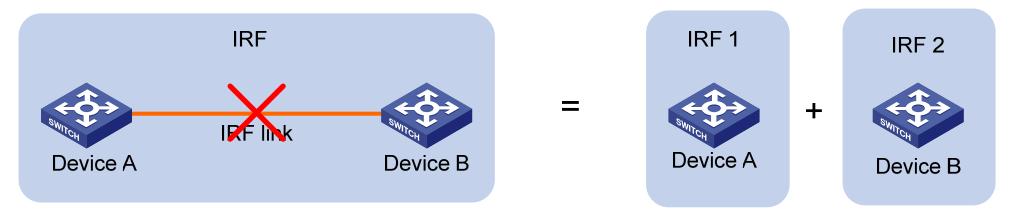

### <span id="page-7-2"></span>IRF merge

IRF merge occurs when two split IRF fabrics reunite or when you configure and connect two independent IRF fabrics to be one IRF fabric, as shown in [Figure 4](#page-8-4).

<span id="page-8-4"></span><span id="page-8-0"></span>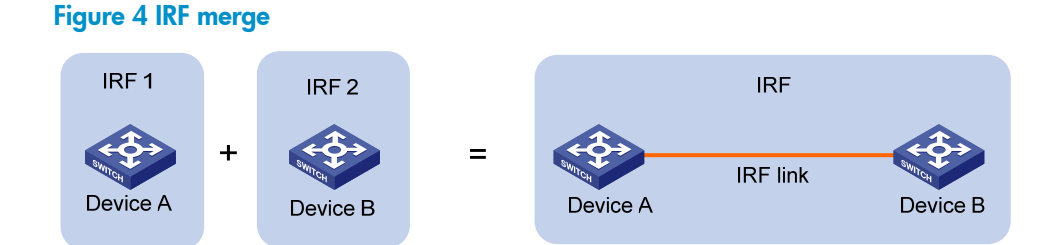

### <span id="page-8-1"></span>Member priority

Member priority determines the possibility of a member device to be elected the master. A member with higher priority is more likely to be elected the master.

The default member priority is 1. You can change the member priority of a member device to affect the master election result.

## <span id="page-8-2"></span>Interface naming conventions

An interface is named in the format of *chassis-id*/*slot-number*/*port-index*, where:

- *chassis-id*—IRF member ID of the switch. This argument defaults to 1.
- *slot-number*—Represents the slot number of the interface card. This argument takes 0 for the fixed ports on the front panel, and takes 1 and 2 for the two interface cards (from left to right) on the rear panel.
- *port-index*—Port index depends on the number of ports available on the switch. To identify the index of a port, look at its port index mark on the chassis.

For one example, on the standalone switch Sysname, GigabitEthernet 1/0/1 represents the first fixed port on the front panel. Set its link type to trunk, as follows:

```
<Sysname> system-view 
[Sysname] interface gigabitethernet 1/0/1 
[Sysname-GigabitEthernet1/0/1] port link-type trunk
```
For another example, on the IRF fabric Master, GigabitEthernet 3/0/1 represents the first fixed port on the front panel of member switch 3. Set its link type to trunk, as follows:

```
<Master> system-view 
[Master] interface gigabitethernet 3/0/1 
[Master-GigabitEthernet3/0/1] port link-type trunk
```
## <span id="page-8-3"></span>File system naming conventions

On a standalone switch, you can use the name of storage device to access its file system. For more information about storage device naming conventions, see *Fundamentals Configuration Guide*.

On an IRF fabric, you can use the name of storage device to access the file system of the master. To access the file system of any other member switch, use the name in the slot*member-ID#storage-device-name* format. For example:

To access the test folder under the root directory of the Flash on the master switch:

```
<Master> mkdir test
```
...

```
%Created dir flash:/test. 
<Master> dir 
Directory of flash:/ 
   0 -rw- 10105088 Apr 26 2000 13:44:57 test.app 
   1 -rw- 2445 Apr 26 2000 15:18:19 config.cfg 
   2 drw- - Jul 14 2008 15:20:35 test 
30861 KB total (20961 KB free)
```
To create and access the test folder under the root directory of the Flash on member switch 3:

```
<Master> mkdir slot3#flash:/test 
%Created dir slot3#flash:/test. 
<Master> cd slot3#flash:/test 
<Master> pwd 
slot3#flash:/test
```
#### Or:

```
<Master> cd slot3#flash:/ 
<Master> mkdir test 
%Created dir slot3#flash:/test.
```
To copy the file test.app on the master to the root directory of the Flash on member switch 3:

# Display the current working path. In this example, the current working path is the root directory of the Flash on member switch 3.

<Master> pwd slot3#flash:

# Change the current working path to the root directory of the Flash on the master switch.

```
<Master> cd flash:/ 
<Master> pwd 
flash: 
# Copy the file to member switch 3. 
<Master> copy test.app slot3#flash:/ 
Copy flash:/test.app to slot3#flash:/test.app?[Y/N]:y 
%Copy file flash:/test.app to slot3#flash:/test.app...Done.
```
## <span id="page-9-1"></span>Configuration synchronization mechanism

IRF uses a strict running-configuration synchronization mechanism so all chassis in an IRF fabric can work as a single node, and after the master fails, other members can operate normally.

In an IRF fabric, all chassis get and run the running configuration of the master. Any configuration you have made is propagated to all members.

When you execute the save [ safely ] [ backup | main ] [ force ] command or the save *file-url* all command, the system saves the running configuration, as follows:

- If the configuration auto-update function (the **slave auto-update config** command) is enabled, saves the configuration as the startup configuration on all member switches for the next startup.
- If the configuration auto-update function is disabled, saves the configuration as the startup configuration on the master for the next startup.

By default, configuration auto-update is enabled.

For more information about configuration management, see *Fundamentals Configuration Guide*.

## <span id="page-10-1"></span><span id="page-10-0"></span>Master election

Master election is held each time the IRF fabric topology changes, for example, when the IRF fabric is established, a new member device is plugged in, the master device fails or is removed, the IRF fabric splits, or IRF fabrics merge.

Master election uses the following rules in descending order:

1. Current master, even if a new member has higher priority.

When an IRF fabric is being formed, all member switches consider themselves as the master, and this rule is skipped

- 2. Member with higher priority.
- 3. Member with the longest system uptime.
- 4. Member with the lowest bridge MAC address.

The IRF fabric is formed on election of the master.

During an IRF merge, the switches of the IRF fabric that fails the master election must reboot to re-join the IRF fabric that wins the election.

After a master election, all subordinate switches reboot with the configuration on the master. Their configuration files do not take effect.

## <span id="page-10-2"></span>IRF multi-active detection

An IRF link failure causes an IRF fabric to split in two IRF fabrics operating with the same Layer 3 configurations, including the same IP address. To avoid IP address collision and network problems, IRF uses multi-active detection (MAD) mechanisms to detect the presence of multiple identical IRF fabrics, handle collisions, and recover from faults.

### <span id="page-10-3"></span>Multi-active handling procedure

The multi-active handling procedure includes detection, collision handling and failure recovery.

#### **Detection**

The MAD implementation of the switch detects active IRF fabrics with the same Layer 3 global configuration by extending the LACP or gratuitous ARP protocol.

These MAD mechanisms identify each IRF fabric with a domain ID and an active ID (the member ID of the master). If multiple active IDs are detected in a domain, MAD determines that an IRF collision or split has occurred.

You can use at least one of these mechanisms in an IRF fabric, depending on your network topology. For a comparison of these MAD mechanisms, see "[Configuring MAD.](#page-25-1)"

#### Collision handling

When multiple identical active IRF fabrics are detected, MAD compares the member IDs of their masters. If the master in one IRF fabric has the lowest member ID among all the masters, the members in the fabric continue to operate in Active state and forward traffic. MAD sets all the other IRF fabrics in Recovery (disabled) state and shuts down all their physical ports except the console ports, physical IRF ports, and any ports you have specified with the **mad exclude interface** command.

#### <span id="page-11-0"></span>Failure recovery

To merge two split IRF fabrics, first repair the failed IRF link and remove the IRF link failure.

If the IRF fabric in Recovery state fails before the failure is recovered, repair the failed IRF fabric and the failed IRF link.

If the IRF fabric in Active state fails before the failure is recovered, first enable the IRF fabric in Recovery state to take over the active IRF fabric and protect the services from being affected. After that, recover the MAD failure.

### <span id="page-11-1"></span>LACP MAD

LACP MAD requires that every IRF member have a link with an intermediate device, and all these links form a dynamic link aggregation group, as shown in [Figure 5.](#page-12-2) In addition, the intermediate device must be an HP device that supports extended LACP for MAD.

The IRF member switches send extended LACPDUs with TLVs that convey the domain ID and the active ID of the IRF fabric. The intermediate device transparently forwards the extended LACPDUs received from one member switch to all the other member switches:

- If the domain IDs and the active IDs in the extended LACPDUs sent by all the member devices are the same, the IRF fabric is integrated.
- If the extended LACPDUs convey the same domain ID but different active IDs, a split has occurred. To handle this situation, LACP MAD sets the IRF fabric with higher active ID in Recovery state, and shuts down all its physical ports but the console port, IRF ports, and any ports you have specified with the **mad exclude interface** command. The IRF fabric with lower active ID is still in Active state and forwards traffic.

#### <span id="page-12-0"></span>Figure 5 LACP MAD application scenario

<span id="page-12-2"></span>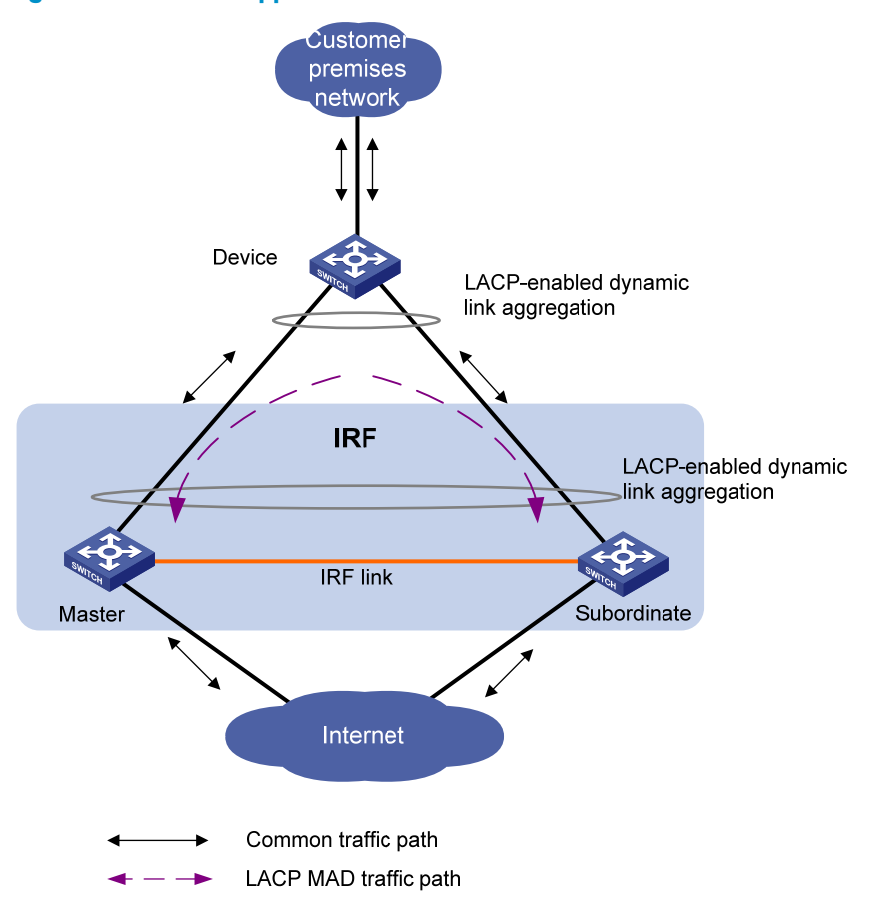

## <span id="page-12-1"></span>ARP MAD

ARP MAD detects multi-active collisions by using extended gratuitous ARP packets that convey the IRF domain ID and the active ID.

You can set up ARP MAD links between neighbor IRF member devices, or between each IRF member device and an intermediate device (see [Figure 6](#page-13-0)). If an intermediate device is used, you must also run the spanning tree feature between the IRF fabric and the intermediate device.

Figure 6 ARP MAD application scenario

<span id="page-13-0"></span>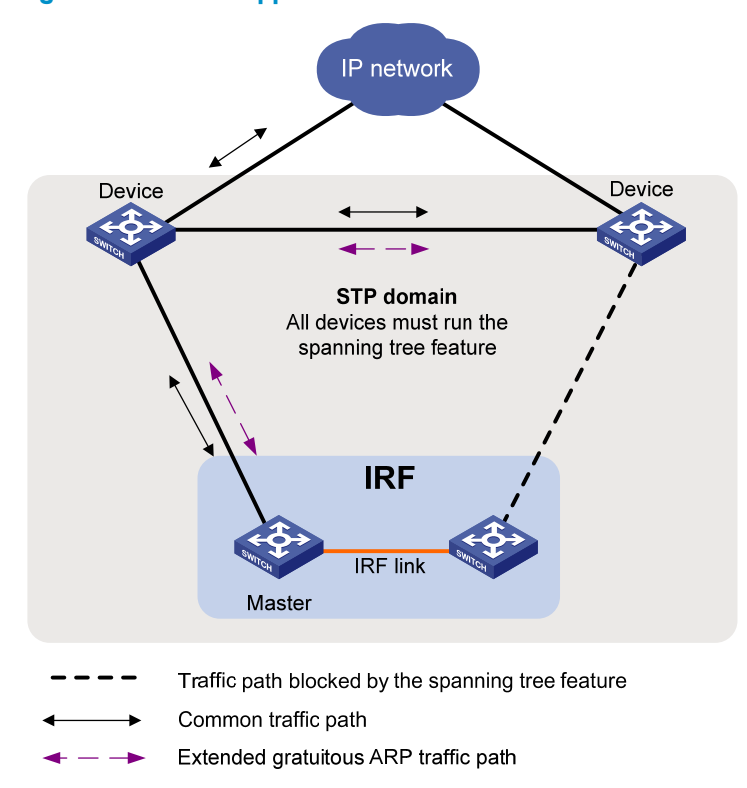

Each IRF member compares the domain ID and the active ID in incoming extended gratuitous ARP packets with its domain ID and active ID:

- If the domain IDs are different, the extended gratuitous ARP packet is from a different IRF fabric, and the device does not continue to process the packet with the MAD mechanism.
- If the domain IDs are the same, the device compares the active IDs:
	- $\circ$  If the active IDs are different, the IRF fabric has split.
	- $\circ$  If the active IDs are the same, the IRF fabric is integrated.

# <span id="page-14-1"></span><span id="page-14-0"></span>Configuring IRF

Read the configuration restrictions and guidelines carefully when you connect and set up an IRF fabric.

# <span id="page-14-2"></span>General restrictions and configuration guidelines

This section describes the restrictions and configuration guidelines you must follow.

## <span id="page-14-3"></span>Software requirements

All IRF member switches must run the same system software image version.

## <span id="page-14-4"></span>IRF link redundancy

The switch supports up to two physical ports for an IRF port, and these two ports must be located on the same interface card.

## <span id="page-14-5"></span>IRF physical port restrictions and cabling requirements

Candidate IRF physical ports include 10-GE ports on expansion interface cards. To use IRF, purchase at least one interface card. The following are the interface cards available for IRF connections:

- LSPM1XP1P (JD361B)
- LSPM1XP2P (JD359B)
- LSPM1CX2P (JD360B)
- LSPM2SP2P (JD368B)
- LSPM1XGT2P (JG535A)

For long-distance IRF connections, use XFP or SFP+ transceiver modules and fibers. For short-distance IRF connections, use 10 GE Ethernet twisted pairs, CX4 or SFP+ cables. For more information about transceiver modules available for an interface card, see the interface card user guide.

For more information about transceiver modules, see *HP A-Series Switches Transceiver Modules User Guide*.

The SFP+ modules and SFP+ cables available for the switch are subject to change over time. For the most up-to-date list of SFP+ modules and cables, contact HP technical support or marketing staff.

## <span id="page-14-6"></span>IRF port binding restrictions

Facing the rear panel, make sure the physical ports bound to IRF port 1 is on the left of the physical ports bound to IRF port 2.

Physical ports of an IRF port must be on the same interface card.

### <span id="page-14-7"></span>**MAD**

• Configure at least one MAD mechanism for prompt IRF split detection and IRF fabric recovery.

- <span id="page-15-0"></span>• If LACP MAD or ARP MAD runs between two IRF fabrics, assign each fabric a unique IRF domain ID.
- To exclude a port from the shutdown action that is executed when an IRF fabric transits to the Recovery state, use the **mad exclude interface** command. To bring up a port after the IRF fabric transits to the Recovery state, you must use the **mad restore** command to activate the entire IRF fabric, and not the **undo shutdown** command.

### <span id="page-15-1"></span>FIPS mode requirement

To form an IRF fabric, all member devices must use the same FIPS mode setting (configurable with the fips mode enable command). For more information about FIPS mode, see *Security Configuration Guide*.

## <span id="page-15-2"></span>Other configuration guidelines

- Strictly follow the IRF fabric setup procedure described in "[Setup and configuration task list"](#page-15-3) to plan the IRF fabric, identify IRF physical ports, connect IRF member switches, and configure basic settings.
- Assign each member a unique IRF member ID to make sure they can merge. You must reboot the members to validate the IRF member ID settings.
- Assign the highest member priority to the device you want to use as the master.
- Before removing an interface card that has physical IRF ports in an IRF fabric, remove the IRF connection cables, or use the shutdown command to shut down the IRF physical ports.
- If a subordinate switch uses the same next-startup configuration file name as the master switch, the file might be overwritten depending on your configuration file management settings. To continue to use the configuration file after removing the switch from the IRF fabric, back up the file before setting up the IRF fabric.
- Save any configuration you have made to the startup configuration file before rebooting the IRF member devices.

## <span id="page-15-4"></span><span id="page-15-3"></span>Setup and configuration task list

HP recommends the basic IRF setup procedure in [Figure 7.](#page-15-4) Perform the tasks in this figure on each member switch. After the IRF fabric is set up, you can access the IRF fabric to manage its member switches as if they were one switch.

#### Figure 7 Basic IRF setup flow chart

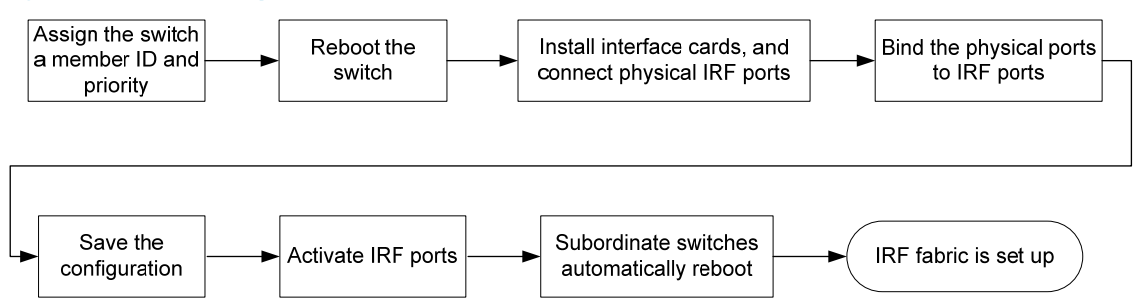

HP recommends the following IRF fabric setup and configuration procedure:

<span id="page-16-0"></span>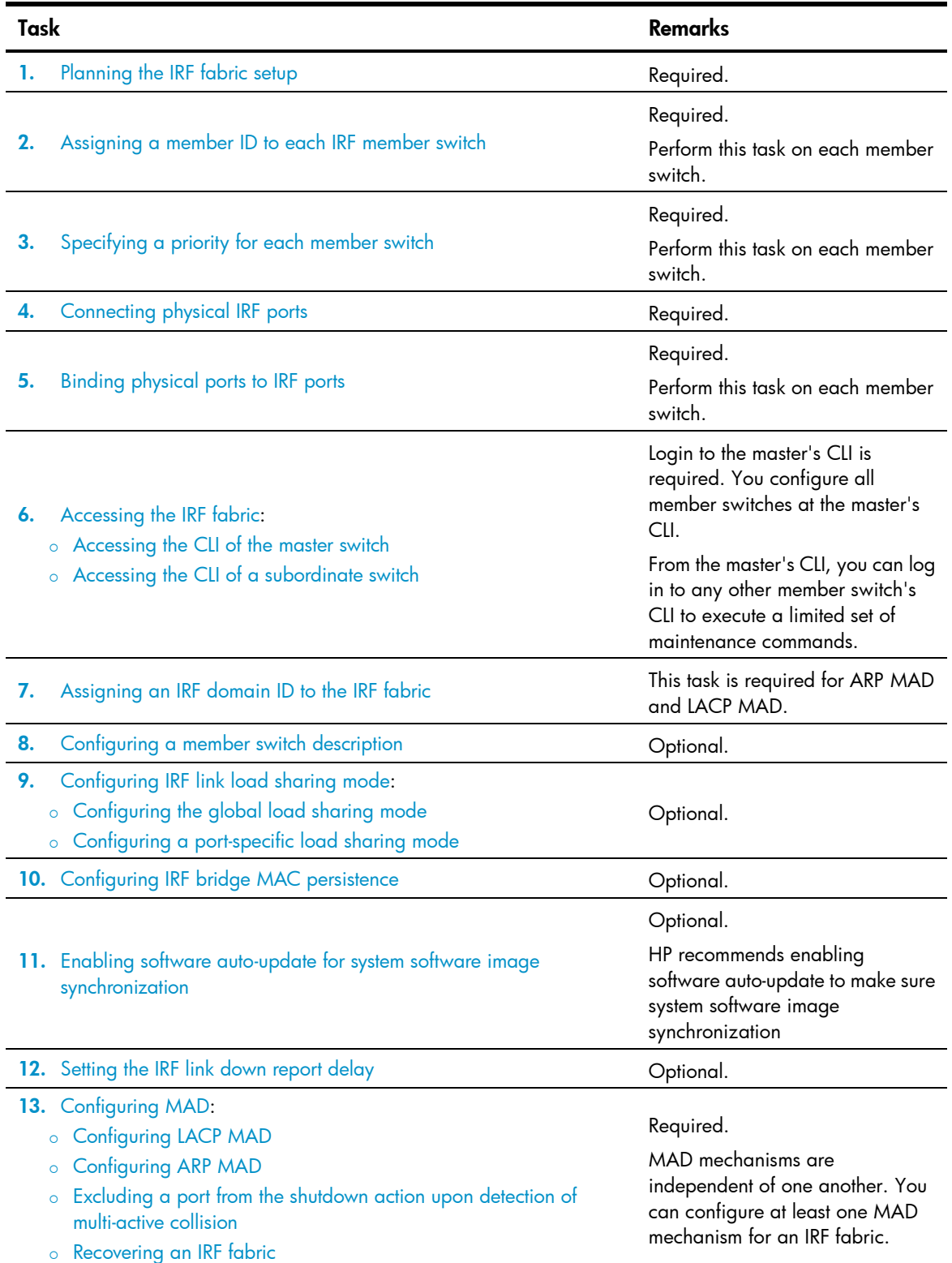

# <span id="page-16-1"></span>Planning the IRF fabric setup

Consider the following items when you plan an IRF fabric:

• Hardware compatibility and restrictions

- <span id="page-17-0"></span>IRF fabric size
- Master switch
- IRF physical ports
- Member ID and priority assignment scheme
- Fabric topology and cabling scheme

For more information about hardware and cabling, see the switch installation guide.

## <span id="page-17-1"></span>Assigning a member ID to each IRF member switch

#### A CAUTION:

In an IRF fabric, changing IRF member IDs might cause undesirable configuration changes and even data loss. Before you do that, back up the configuration and make sure you fully understand the impact on your network. For example, all member switches in an IRF fabric are the same model. If you swapped the IDs of any two members, their interface settings would also be swapped.

By default, the member IDs of all switches are 1. To create an IRF fabric, you must assign a unique IRF member ID to each switch.

Perform this task before the IRF fabric is formed. To prevent any undesirable configuration change or data loss, avoid changing member IDs after the IRF fabric is formed.

The new member ID takes effect at a reboot. After the switch reboots, the settings on all member-ID related physical resources (including common physical network ports) are removed and require reconfiguration, regardless of whether you have saved the configuration.

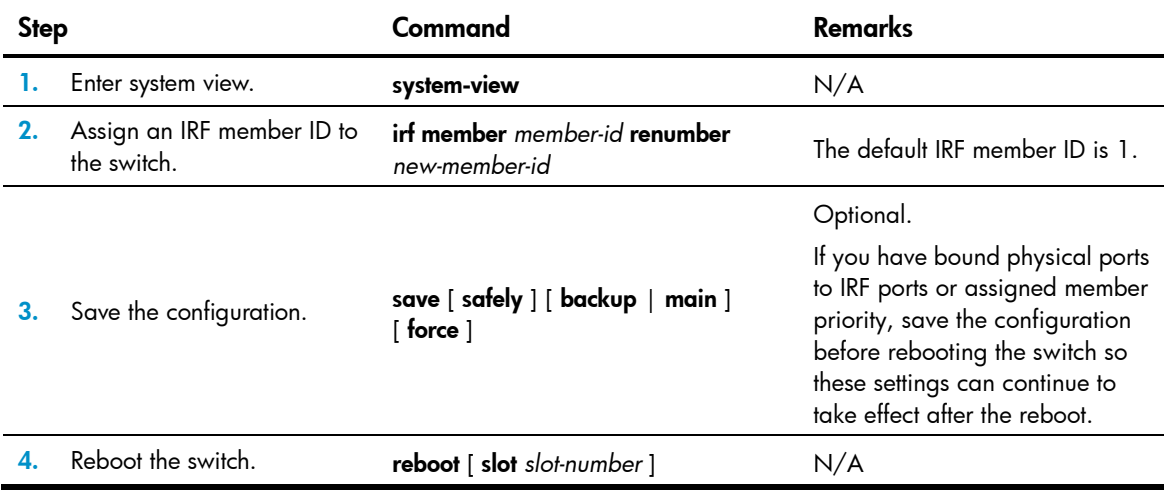

To set a member ID for a switch:

## <span id="page-17-2"></span>Specifying a priority for each member switch

IRF member priority represents the possibility for a device to be elected the master in an IRF fabric. The higher the priority, the higher the possibility.

A member priority change affects the election result at the next master election, but does not cause immediate master re-election.

<span id="page-18-0"></span>To specify a priority for the switch:

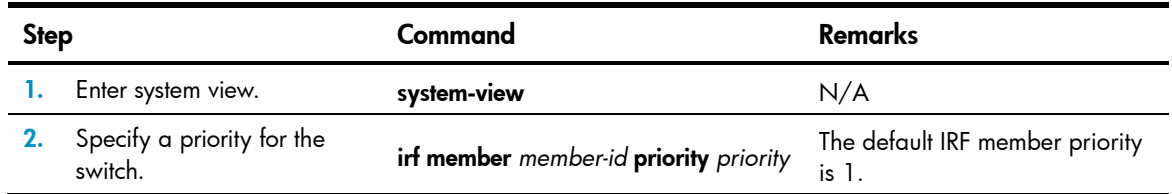

## <span id="page-18-1"></span>Connecting physical IRF ports

When you connect two neighboring IRF members, connect the physical ports of IRF-port 1 on one member to the physical ports of IRF-port 2 on the other, as shown in [Figure 8](#page-18-2).

#### <span id="page-18-2"></span>IMPORTANT:

No intermediate devices are allowed between neighboring members.

#### Figure 8 Connecting IRF physical ports

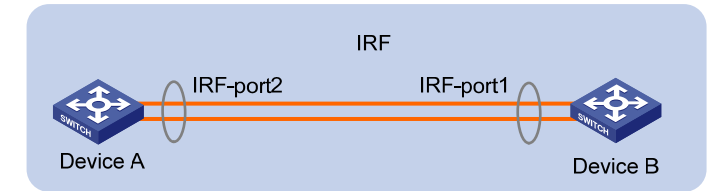

Connect the switches into a daisy chain topology or a ring topology, which is more reliable (see [Figure](#page-18-3)  [9\)](#page-18-3). In ring topology, the failure of one IRF link does not cause the IRF fabric to split as in daisy chain topology. Rather, the IRF fabric changes to a daisy chain topology without interrupting network services.

To use the ring topology, you must have at least three member switches.

#### Figure 9 Daisy chain topology versus ring topology

<span id="page-18-3"></span>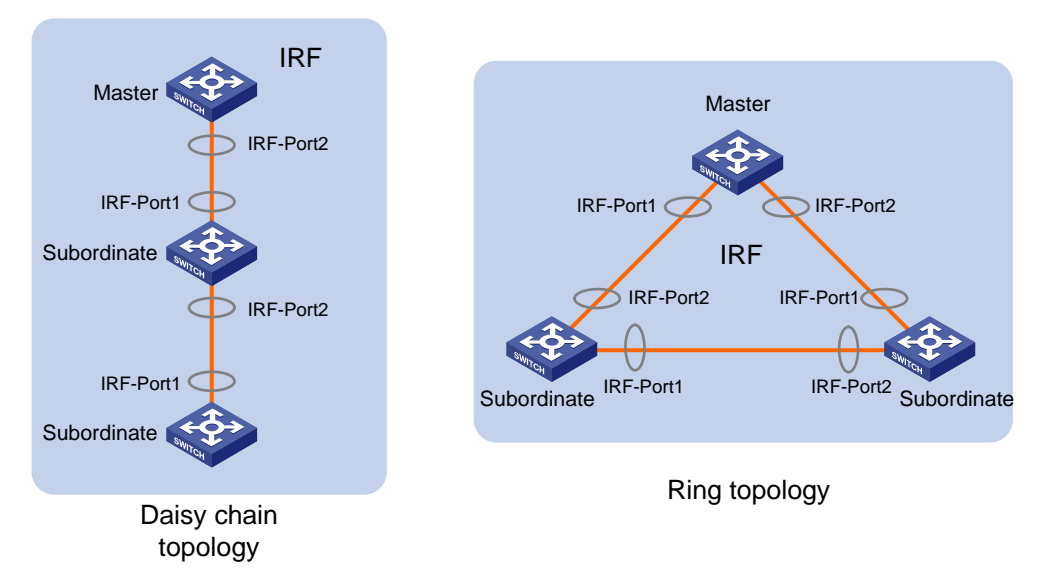

## <span id="page-19-1"></span><span id="page-19-0"></span>Binding physical ports to IRF ports

To establish an IRF connection between two devices, you must bind at least one physical port to IRF-port 1 on one device and to IRF-port 2 on the other. For link redundancy and load sharing, bind multiple physical ports to one IRF port.

When you bind physical ports to IRF ports, follow the restrictions in "[IRF port binding restrictions](#page-14-6)."

On a physical port that has been bound to an IRF port, you can only use the cfd, default, shutdown, description, and flow-interval commands. For more information about these commands, see *Layer 2—LAN Switching Command Reference.*

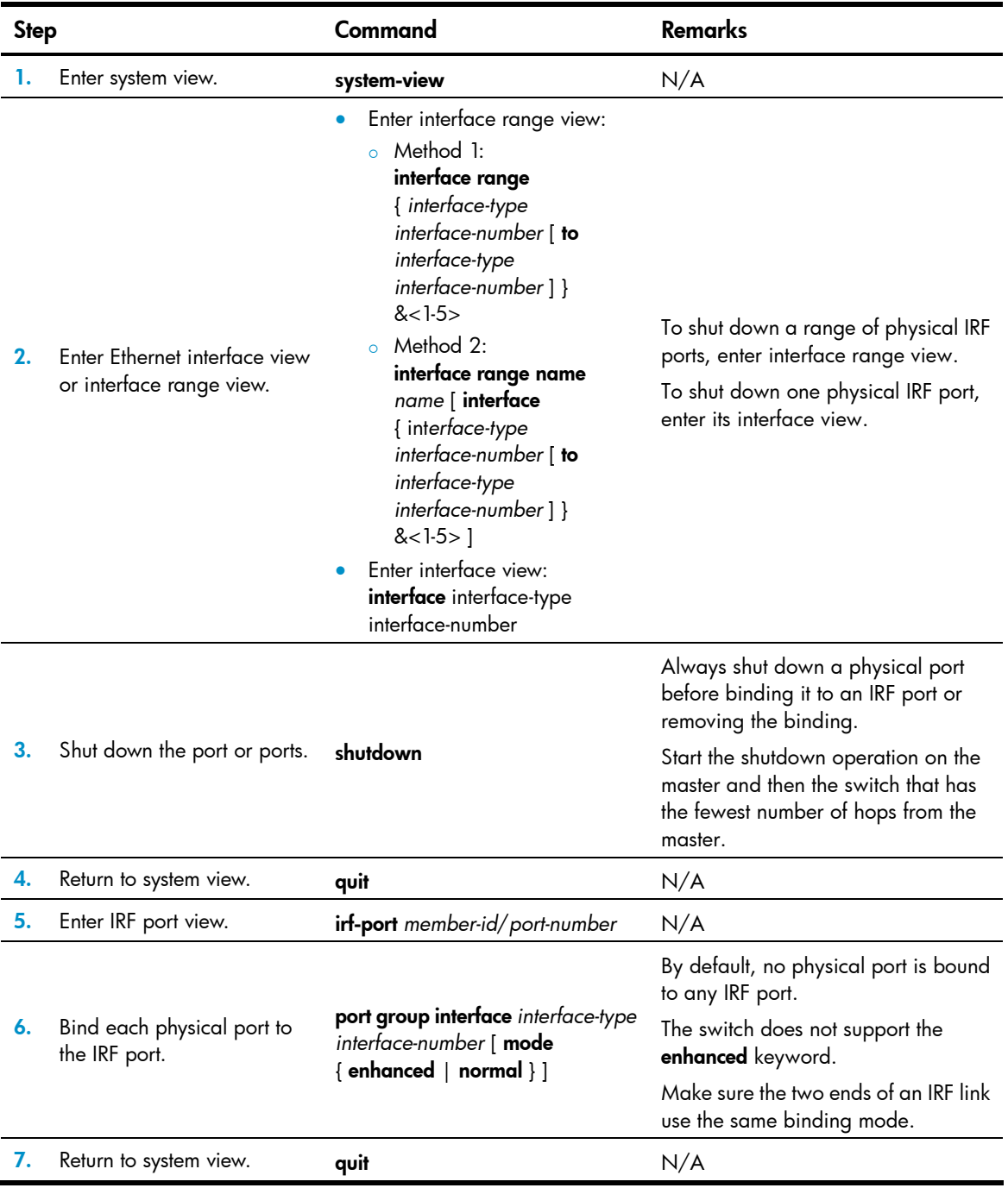

To bind physical ports to IRF ports:

<span id="page-20-0"></span>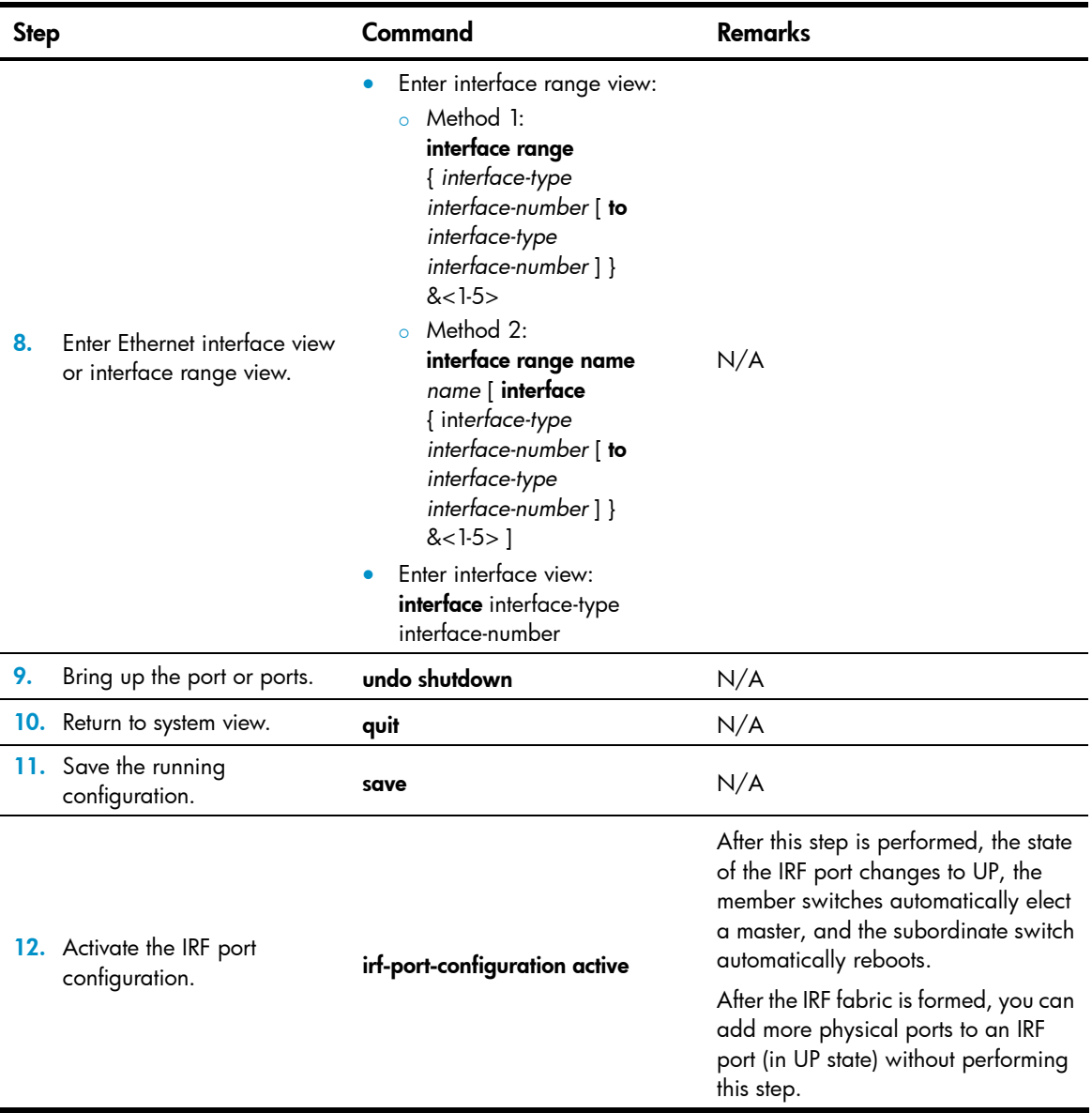

## <span id="page-20-1"></span>Accessing the IRF fabric

The IRF fabric appears as one device after it is formed. You configure and manage all IRF members at the CLI of the master. All settings you have made are automatically propagated to the IRF members.

When you log in to an IRF fabric, you are placed at the CLI of the master, regardless of at which member switch you are logged in. After that, you can access the CLI of a subordinate switch to execute a limited set of maintenance commands.

The IRF fabric supports up to 16 concurrent VTY users. The maximum number of concurrent console users equals the total number of member switches in the IRF fabric.

### <span id="page-20-2"></span>Accessing the CLI of the master switch

Access an IRF fabric in one of the following ways:

Local login-log in through the console port of any member switch.

<span id="page-21-0"></span>**Remote login**—Remotely log in at a Layer 3 interface on any member switch by using a methods including Telnet, Web, and SNMP.

For more information, see the chapter on login in *Fundamentals Configuration Guide*.

### <span id="page-21-1"></span>Accessing the CLI of a subordinate switch

You can log in to the CLI of a subordinate switch for maintenance or debugging. At the CLI of a subordinate switch, you are placed in user view, and the command prompt changes to *<Sysname-Slave#member-ID/slot-number>*, for example, <Sysname-Slave#2>. You can use the following commands at a subordinate switch's CLI:

- display
- quit
- **return**
- system-view
- debugging
- terminal debugging
- terminal logging
- terminal monitor
- terminal trapping

Perform the following task in user view:

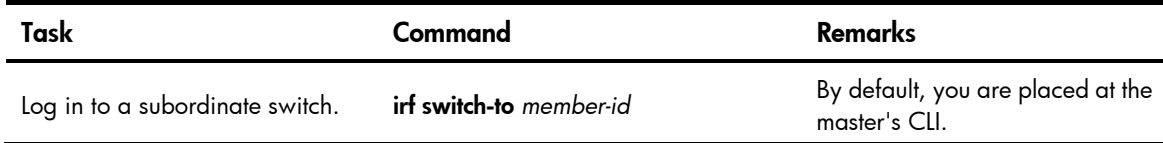

To return to the master's CLI, use the quit command.

## <span id="page-21-2"></span>Assigning an IRF domain ID to the IRF fabric

This task is required for running LACP MAD or ARP MAD between two IRF fabrics.

To assign a domain ID to an IRF fabric:

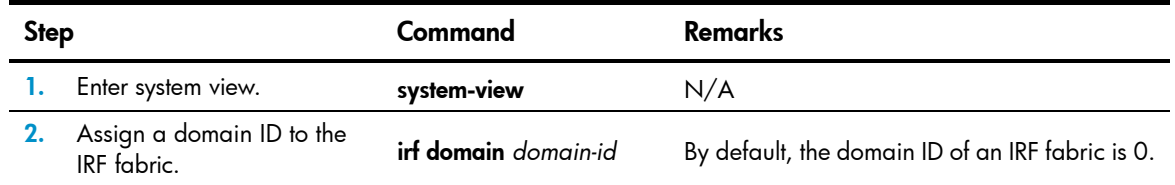

## <span id="page-21-3"></span>Configuring a member switch description

You can configure a description to describe the location or purpose of a member switch for easy management.

To configure a description for a member switch:

<span id="page-22-0"></span>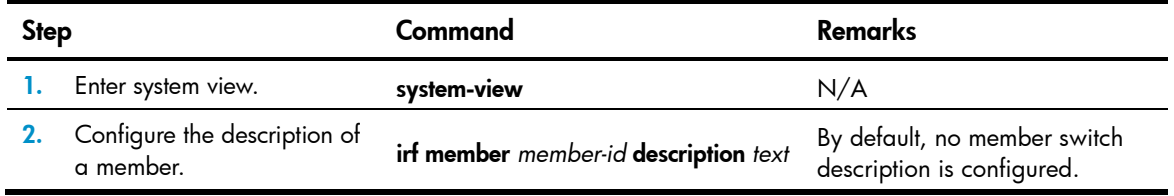

## <span id="page-22-1"></span>Configuring IRF link load sharing mode

On an IRF port that has multiple links, traffic is balanced across its physical links. You can configure the IRF port to distribute traffic based on certain criteria, including source IP address, destination IP address, source MAC address, destination MAC address, or any combination of the criteria. If a criteria combination is not supported, the system displays an error message.

Configure the IRF link load sharing mode for IRF links in system view or IRF port view.

- In system view, the configuration is global and takes effect on all IRF ports.
- In IRF port view, the configuration is port specific and takes effect only on the specific IRF port.

An IRF port preferentially uses the port-specific load sharing mode. If no port-specific load sharing mode is available, an IRF port uses the global load sharing mode.

## <span id="page-22-2"></span>Configuring the global load sharing mode

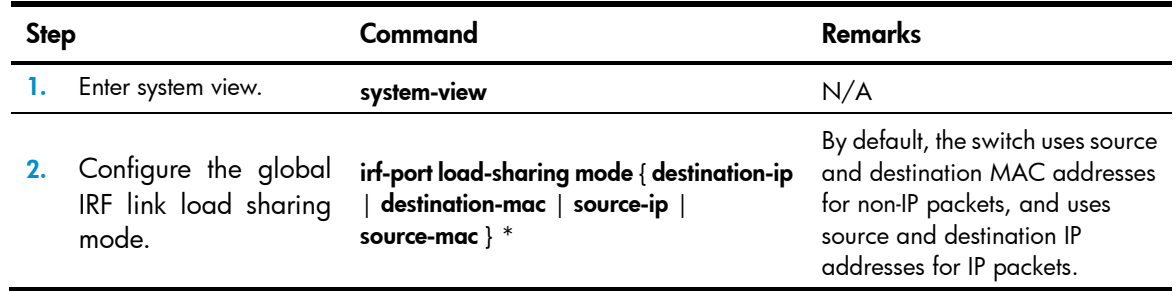

### <span id="page-22-3"></span>Configuring a port-specific load sharing mode

Before you configure a port-specific load sharing mode, make sure you have bound at least two physical ports to the IRF port.

To configure a port-specific load sharing mode for an IRF port:

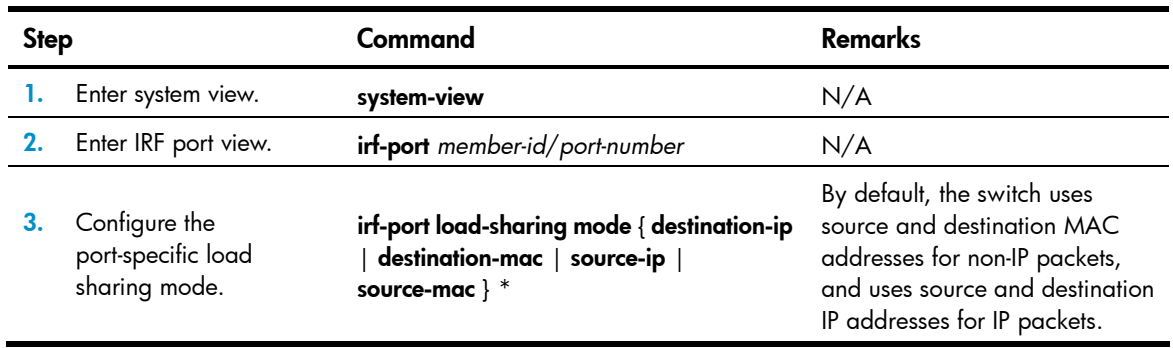

# <span id="page-23-1"></span><span id="page-23-0"></span>Configuring IRF bridge MAC persistence

An IRF fabric by default uses the bridge MAC address of the master switch as its bridge MAC address. This bridge MAC address is used by Layer 2 protocols, for example, LACP, to identify the IRF fabric, and must be unique on a switched LAN for proper communication.

To avoid duplicate bridge MAC addresses, an IRF fabric can automatically change its bridge MAC address after its master leaves, but the change can cause transient traffic disruption.

Depending on your network condition, enable the IRF fabric to retain or change its bridge MAC address after the master leaves. Available options include:

- **irf mac-address persistent timer**—Bridge MAC address of the IRF fabric is retained for six minutes after the master leaves. If the master does not return before the timer expires, the IRF fabric uses the bridge MAC address of the new master as its bridge MAC address. This option avoids unnecessary bridge MAC address change due to a device reboot, transient link failure, or purposeful link disconnection.
- **irf mac-address persistent always**—Bridge MAC address of the IRF fabric does not change after the master leaves.
- undo irf mac-address persistent—Bridge MAC address of the new master replaces the original one as soon as the old master leaves.

#### (!) IMPORTANT:

If ARP MAD is used, configure the undo irf mac-address persistent command to enable immediate bridge MAC address change after a master leaves.

If two IRF fabrics have the same bridge MAC address, they cannot merge.

To configure the IRF bridge MAC persistence setting:

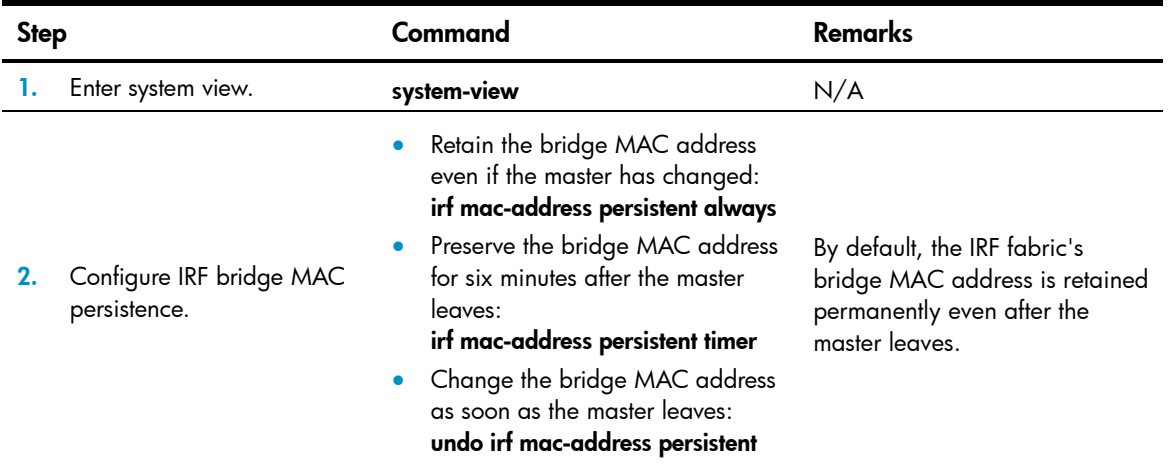

# <span id="page-23-2"></span>Enabling software auto-update for system software image synchronization

To join an IRF fabric, a switch must use the same system software image as the master in the fabric.

<span id="page-24-0"></span>The software auto-update function automatically propagates the system software image of the master to all members in the IRF fabric. If software auto-update is disabled, you must manually update the switch with the system software image of the master.

When you add a switch to the IRF fabric, the software auto-update function compares the system software versions of the switch and the IRF master. If the versions are different, the switch automatically downloads the system software image from the master, sets the downloaded image as the system software for the next startup, and automatically reboots with the new system software image to re-join the IRF fabric.

Before you use the software auto-update function, make sure:

- The switch you are adding to the IRF fabric is compatible with the software version running on the master. If not, the automatic system software upgrading function cannot correctly work.
- The switch you are adding to the IRF fabric has sufficient space for the new system software image.

To enable the IRF fabric to automatically synchronize the system software of the master to the switch you are adding to the IRF fabric:

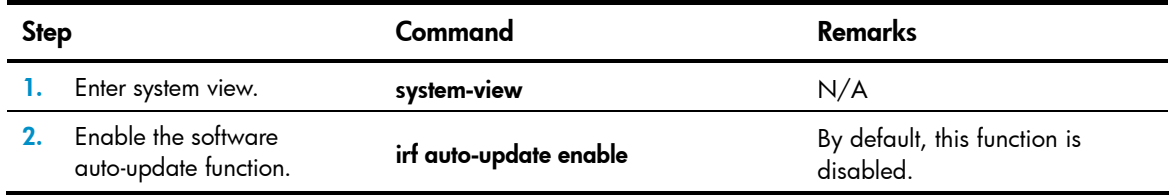

In an IRF fabric enabled with software auto-update, if a software upgrade requires upgrading the Boot ROM image, use the following upgrading procedure:

- 1. Download the new system software image to the master device.
- 2. Use the **bootrom update** command to upgrade the Boot ROM image on the master. This step guarantees that the master can complete startup prior to other member switches.
- 3. Use the boot-loader file *file*-*url* slot *slot-number* main command to specify the system software image as the startup image for the master.
- 4. Reboot the entire IRF fabric to complete upgrading software.

For the system software image and Boot ROM compatibility, see the release notes for the new software release.

# <span id="page-24-1"></span>Setting the IRF link down report delay

You can avoid IRF link flapping causing frequent IRF splits and merges during a short time by configuring the IRF ports to delay reporting link down events. An IRF port works as follows:

- When the IRF link changes from up to down, the port does not immediately report the change to the IRF fabric. If the IRF link state is still down when the delay time is reached, the port reports the change to the IRF fabric.
- When the IRF link changes from down to up, the link layer immediately reports the event to the IRF fabric.

To set the IRF link down report delay:

<span id="page-25-0"></span>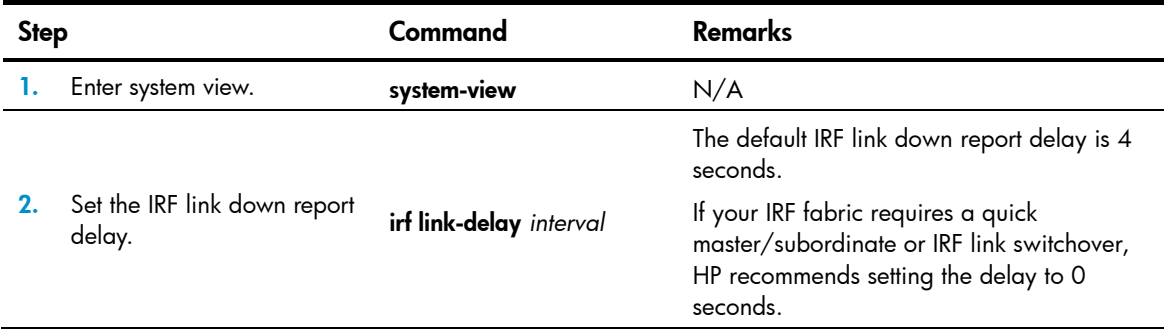

## <span id="page-25-1"></span>Configuring MAD

The following MAD mechanisms are available for detecting multi-active collisions in different network scenarios:

- LACP MAD
- ARP MAD

These MAD detection mechanisms operate independently. You can configure all of them for an IRF fabric.

[Table 1](#page-25-3) provides a reference for you to make a MAD mechanism selection decision.

<span id="page-25-3"></span>Table 1 A comparison of the MAD mechanisms

| <b>MAD</b><br>mechanism | <b>Advantages</b>                                                                                                    | <b>Disadvantages</b>                                                                                               | <b>Application scenario</b>                                                                     |
|-------------------------|----------------------------------------------------------------------------------------------------|----------------------------------------------------------------------------------------------------|-------------------------------------------------------------------------------------------------|
| LACP MAD                | Detection speed is fast.<br>۰<br>Requires no MAD-dedicated<br>physical ports or interfaces.                                                                   | Requires an intermediate HP<br>device that supports LACP<br>MAD packets.                                           | Link aggregation is used<br>between the IRF fabric<br>and its upstream or<br>downstream device. |
|                         |                                                                                                    |                                                                                                    | For information about<br>LACP, see Layer 2-LAN<br>Switching Configuration<br>Guide.             |
| ARP MAD                 | No intermediate device is<br>required.<br>Intermediate device, if used,<br>٠<br>can come from any vendor.<br>Requires no MAD dedicated<br>$\bullet$<br>ports. | Detection speed is slower<br>$\bullet$<br>than LACP MAD.<br>Spanning tree feature<br>$\bullet$<br>must be enabled. | Spanning tree-enabled<br>non-link aggregation IPv4<br>network scenario.                         |
|                         |                                                                                                    |                                                                                                    | For information about<br>ARP, see Layer 3-IP<br>Services Configuration<br>Guide.                |

## <span id="page-25-2"></span>Configuring LACP MAD

When you use LACP MAD, follow these guidelines:

- The intermediate device must be an HP device that support extended LACP for MAD.
- If the intermediate device is in an IRF fabric, assign this fabric a different domain ID than the LACP MAD-enabled fabric to avoid false detection of IRF split.
- <span id="page-26-0"></span>• Use dynamic link aggregation mode. MAD is LACP dependent. Even though LACP MAD can be configured on both static and dynamic aggregate interfaces, it takes effect only on dynamic aggregate interfaces.
- Configure link aggregation settings also on the intermediate device.

To configure LACP MAD:

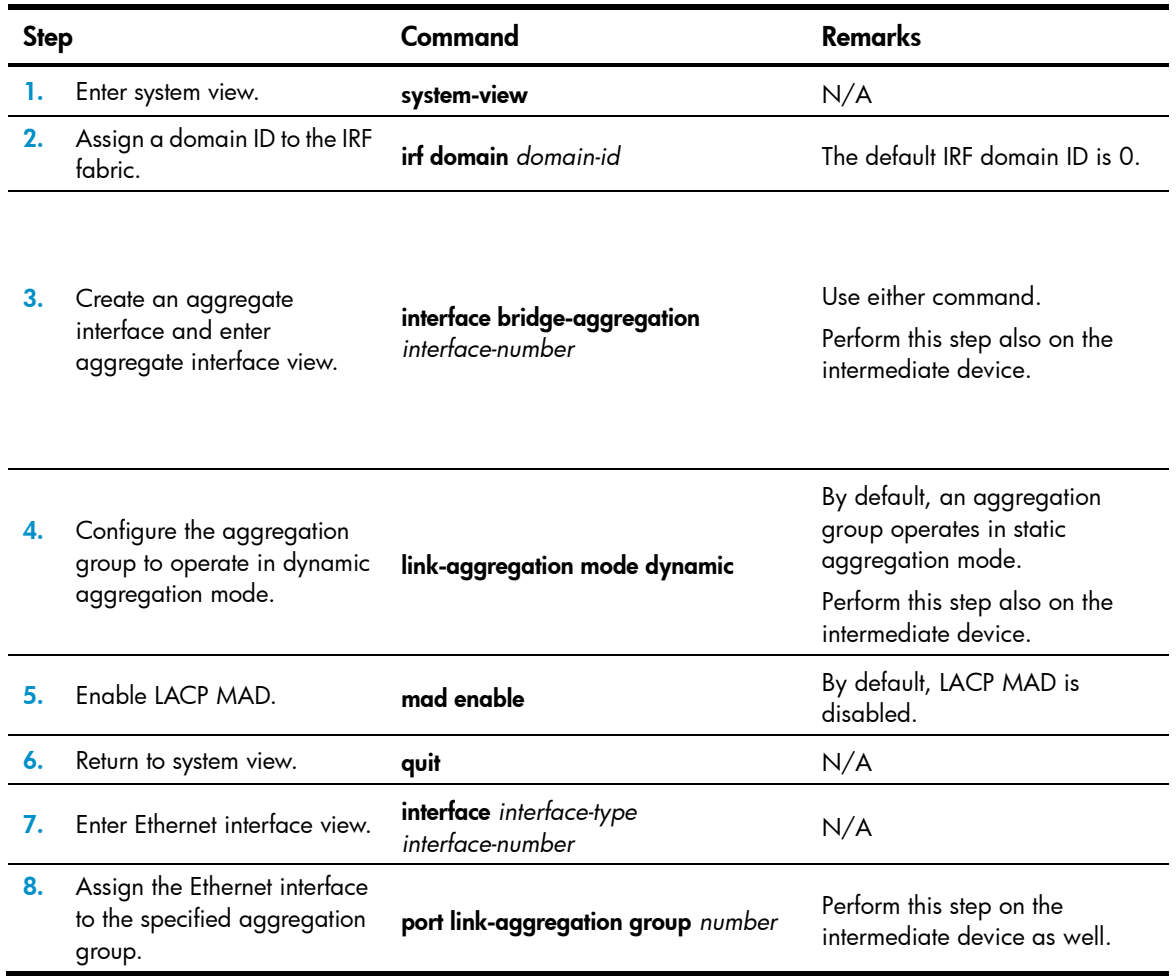

## <span id="page-26-1"></span>Configuring ARP MAD

When you configure ARP MAD, follow these guidelines:

- Use a VLAN dedicated to ARP MAD.
- If an intermediate device is used, you can use common data links as ARP MAD links. If no intermediate device is used, set up dedicated ARP MAD links between IRF member devices.
- If an intermediate device is used, make sure the following requirements are met:
	- $\circ$  Run the spanning tree feature between the IRF fabric and the intermediate device.
	- $\circ$  Enable the IRF fabric to change its bridge MAC address as soon as the master leaves.
	- o Create an ARP MAD VLAN and assign the ports on the ARP MAD links to the VLAN.
	- $\circ$  If the intermediate device is in an IRF fabric, assign this fabric a different domain ID than the ARP MAD-enabled fabric to avoid false detection of IRF splits.

#### <span id="page-27-0"></span>To configure ARP MAD:

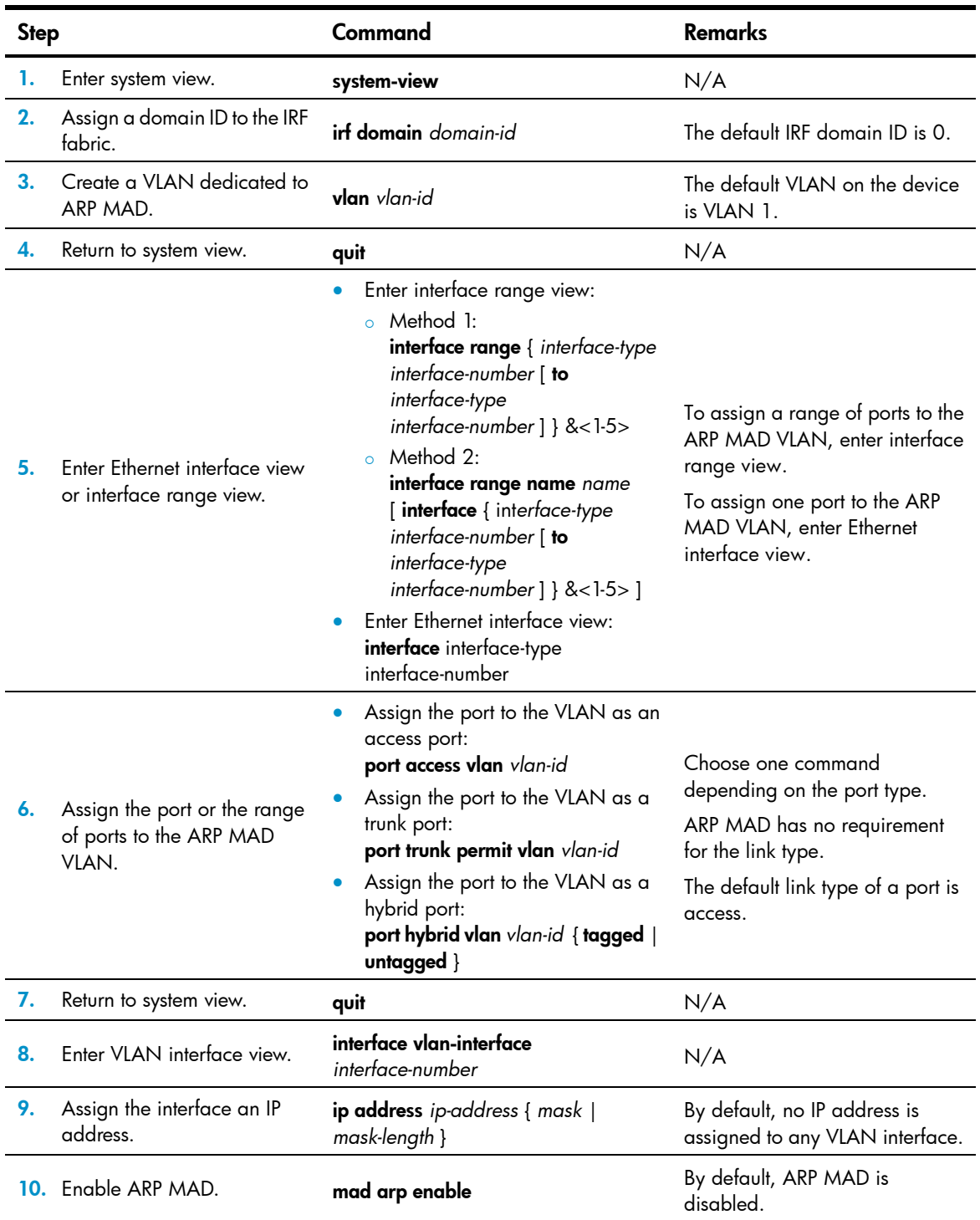

## <span id="page-27-1"></span>Excluding a port from the shutdown action upon detection of multi-active collision

#### <span id="page-28-0"></span>A CAUTION:

Excluding a VLAN interface and its Layer 2 ports from the shutdown action introduces IP collision risks because the VLAN interface might be active on both the IRF fabric in Active state and the IRF fabric in Recovery state.

By default, all ports except the console and physical IRF ports automatically shut down when the IRF fabric transits to the Recovery state.

You can exclude a port from the shutdown action for management or other special purposes. For example:

- Exclude a port from the shutdown action, so you can Telnet to the port for managing the switch.
- Exclude a VLAN interface and its Layer 2 ports from the shutdown action, so you can log in through the VLAN interface.

To configure a port to not shut down when the IRF fabric transits to the recovery state:

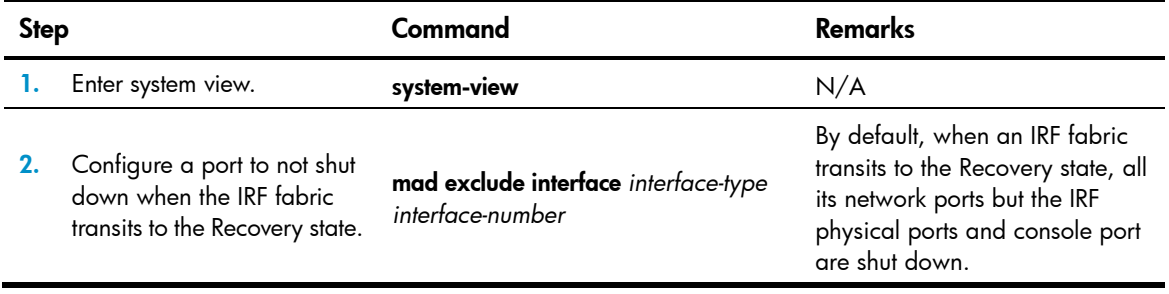

### <span id="page-28-2"></span><span id="page-28-1"></span>Recovering an IRF fabric

After the failed IRF link between two split IRF fabrics is recovered, log in to the Recovery-state IRF fabric, and use the reboot command to reboot all its members. After these member switches join the Active-state IRF fabric as subordinates, IRF merge is complete, as shown in [Figure 10](#page-28-2).

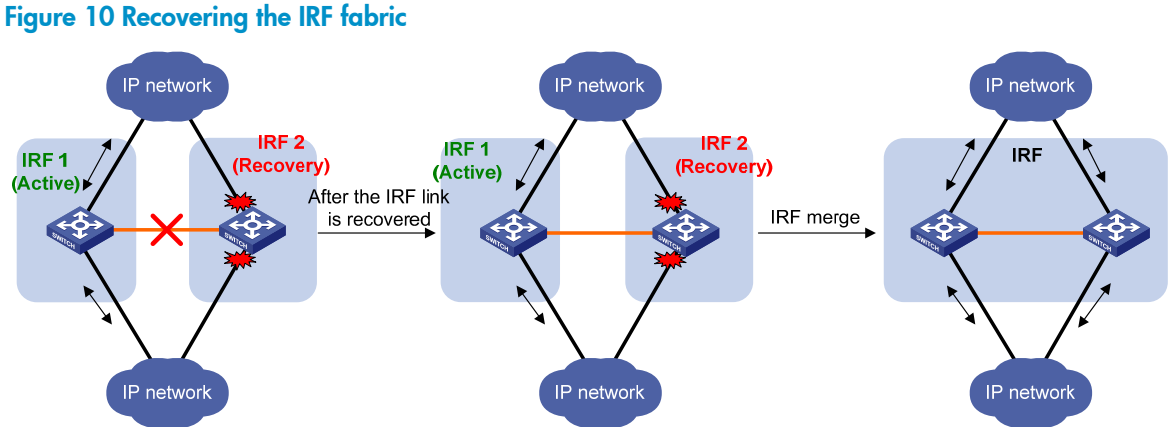

If the Active-state fabric has failed, for example, because of device or link failures, before the IRF link is recovered (see [Figure 11\)](#page-29-2), use the **mad restore** command on the Recovery-state fabric to change its state to Active for forwarding traffic. After you repair the IRF link, the two parts merge into a unified IRF fabric.

<span id="page-29-2"></span>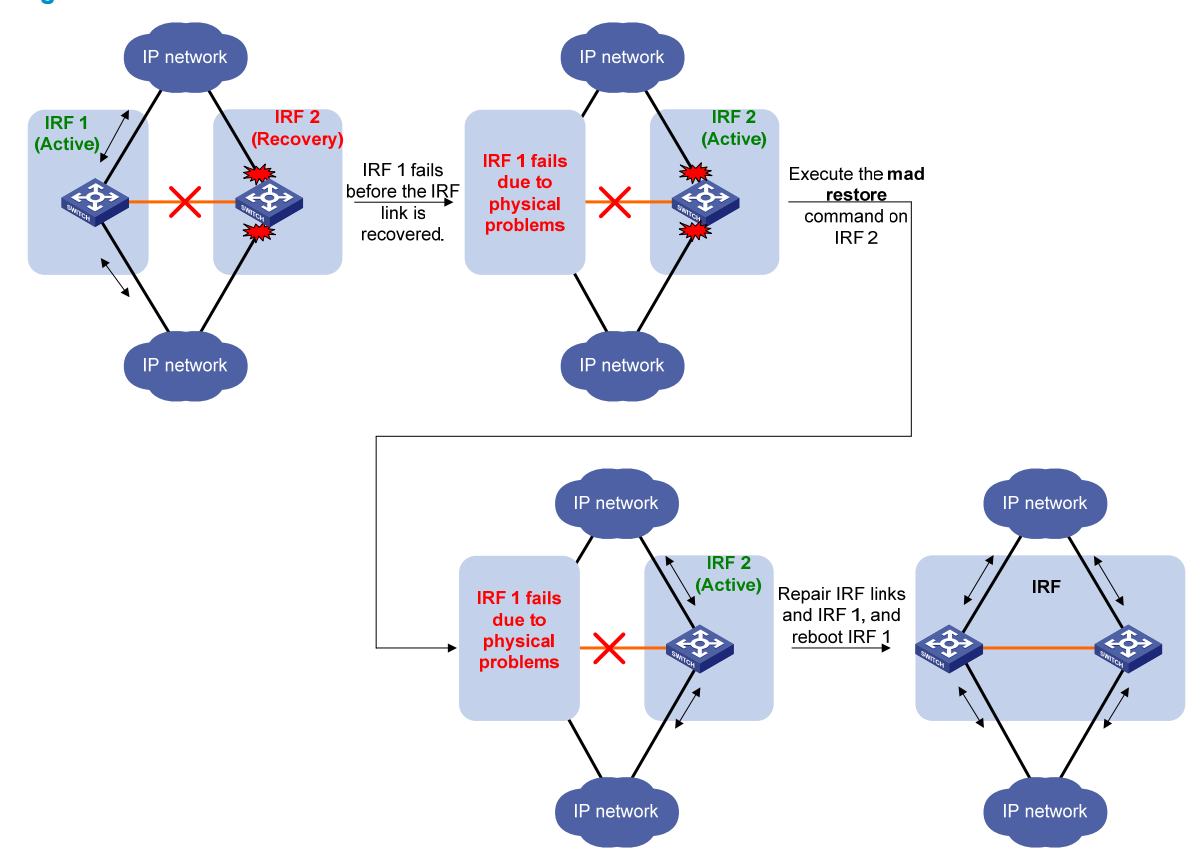

#### <span id="page-29-0"></span>Figure 11 Active-state IRF fabric fails before the IRF link is recovered

To manually recover an IRF fabric in Recovery state:

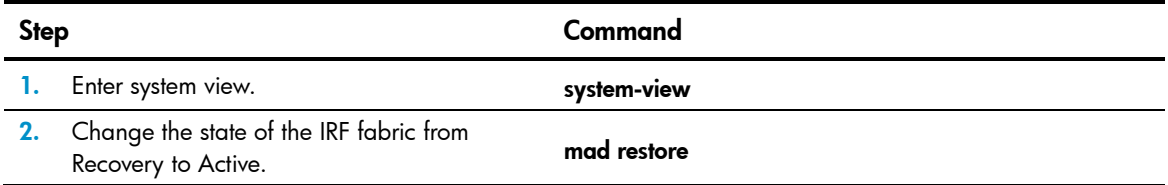

After the IRF fabric is recovered, all ports that have been shut down by MAD automatically come up.

## <span id="page-29-1"></span>Displaying and maintaining an IRF fabric

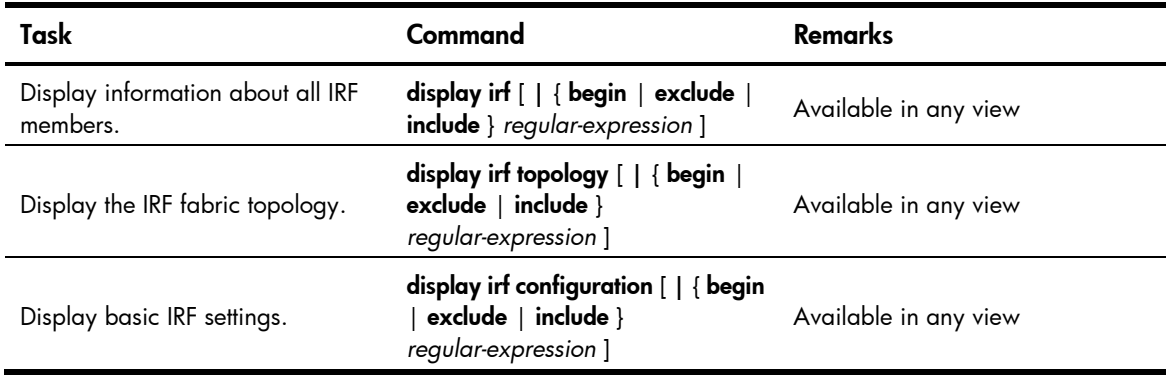

<span id="page-30-0"></span>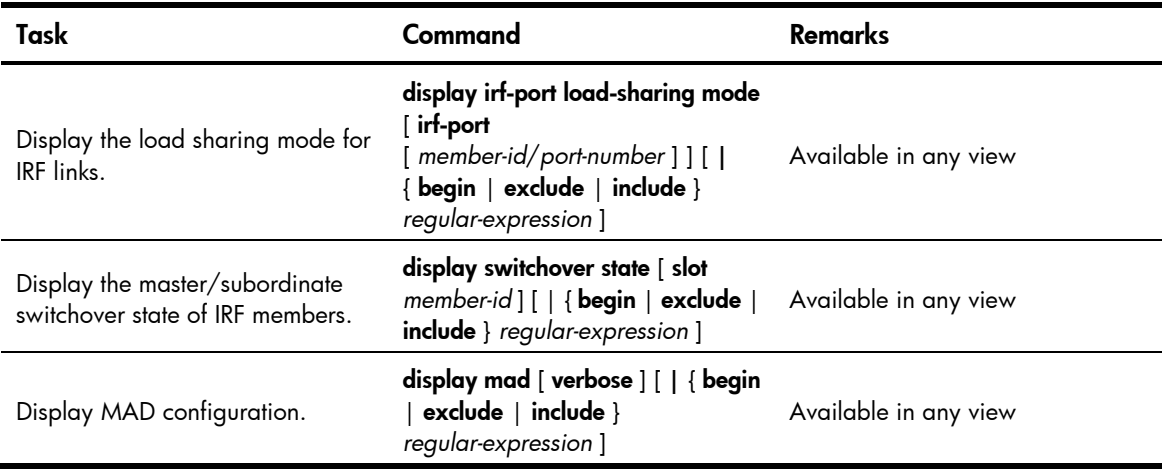

## <span id="page-30-1"></span>Configuration examples

This section provides IRF configuration examples for IRF fabrics that use different MAD mechanisms.

### <span id="page-30-2"></span>LACP MAD-enabled IRF configuration example

#### <span id="page-30-3"></span>Network requirements

Set up a two-member IRF fabric at the access layer of the enterprise network in [Figure 12.](#page-30-3) Configure LACP MAD in the IRF fabric, because the IRF fabric has a multi-chassis aggregate link to Device C, an HP device that supports extended LACP.

#### Figure 12 Network diagram

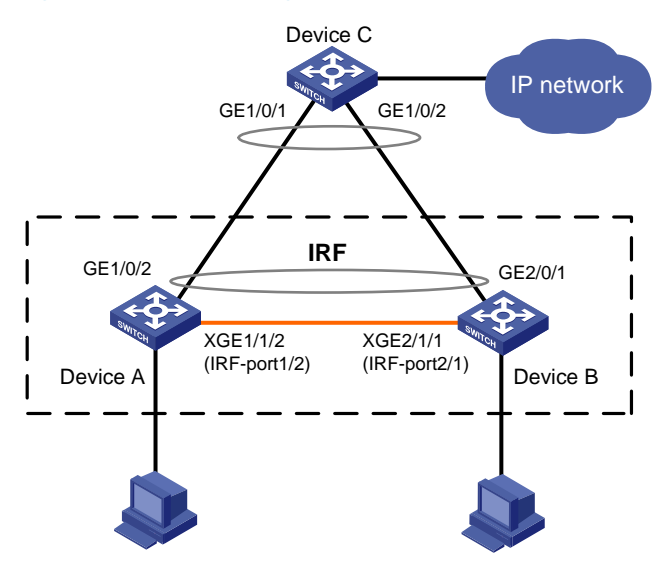

#### Configuration procedure

This example assumes that the system names of Device A, Device B and Device C are DeviceA, DeviceB, and DeviceC respectively before the IRF fabric is formed.

1. Assign member IDs:

# Keep the default member ID of Device A unchanged.

# Change the member ID of Device B to 2.

```
<DeviceB> system-view 
[DeviceB] irf member 1 renumber 2 
Warning: Renumbering the switch number may result in configuration change or loss. 
Continue? [Y/N]:y 
[DeviceB]
```
- 2. Power off the devices, connect IRF links as shown in [Figure 12](#page-30-3), and power on the two devices.
- 3. Configure IRF port bindings:

```
# Bind Ten-GigabitEthernet 1/1/2 to IRF-port 1/2 on Device A and save the configuration.
<DeviceA> system-view 
[DeviceA] interface ten-gigabitethernet 1/1/2 
[DeviceA-Ten-GigabitEthernet1/1/2] shutdown 
[DeviceA-Ten-GigabitEthernet1/1/2] quit 
[DeviceA] irf-port 1/2 
[DeviceA-irf-port1/2] port group interface ten-gigabitethernet 1/1/2 
[DeviceA-irf-port1/2] quit 
[DeviceA] interface ten-gigabitethernet 1/1/2 
[DeviceA-Ten-GigabitEthernet1/1/2] undo shutdown 
[DeviceA-Ten-GigabitEthernet1/1/2] save
```
# Bind Ten-GigabitEthernet 2/1/1 to IRF-port 2/1 on Device B and save the configuration.

```
<DeviceB> system-view
```

```
[DeviceB] interface ten-gigabitethernet 2/1/1
```

```
[DeviceB-Ten-GigabitEthernet2/1/1] shutdown
```
[DeviceB-Ten-GigabitEthernet2/1/1] quit

[DeviceB] irf-port 2/1

[DeviceB-irf-port2/1] port group interface ten-gigabitethernet 2/1/1

```
[DeviceB-irf-port2/1] quit
```
[DeviceB] interface ten-gigabitethernet 2/1/1

```
[DeviceB-Ten-GigabitEthernet2/1/1] undo shutdown
```
[DeviceB-Ten-GigabitEthernet2/1/1] save

#### # Activate IRF port configuration on Device A.

[DeviceA-Ten-GigabitEthernet1/1/2] quit

[DeviceA] irf-port-configuration active

# Activate IRF port configuration on Device B.

[DeviceB-Ten-GigabitEthernet2/1/1] quit

[DeviceB] irf-port-configuration active

After the IRF port configuration is activated, the two devices automatically elect a master. In this example, Device A is the master. Device B automatically reboots and joins the Device A as a subordinate to form an IRF fabric. The system name of the IRF fabric is DevcieA.

#### 4. Configure LACP MAD:

# Create a dynamic aggregate interface and enable LACP MAD. Because LACP MAD is not run between IRF domains, you can use the default value 0.

```
<DeviceA> system-view 
[DeviceA] interface bridge-aggregation 2 
[DeviceA-Bridge-Aggregation2] link-aggregation mode dynamic 
[DeviceA-Bridge-Aggregation2] mad enable 
 You need to assign a domain ID (range: 0-4294967295)
```

```
 [Current domain is: 0]: 
 The assigned domain ID is: 0 
  Info: MAD LACP only enable on dynamic aggregation interface. 
# Assign ports GigabitEthernet 1/0/1 and GigabitEthernet 2/0/1 to the aggregate interface. 
[DeviceA] interface range gigabitethernet 1/0/1 gigabitethernet 2/0/1 
[DeviceA-if-range] port link-aggregation group 2 
[DeviceA-if-range] quit 
[DeviceA] interface gigabitethernet 2/0/1 
[DeviceA-GigabitEthernet2/0/1] port link-aggregation group 2
```
5. Configure Device C as the intermediate device:

```
# Create a dynamic aggregate interface.
```

```
<DeviceC> system-view 
[DeviceC] interface bridge-aggregation 2 
[DeviceC-Bridge-Aggregation2] link-aggregation mode dynamic 
[DeviceC-Bridge-Aggregation2] quit
```
# Assign ports GigabitEthernet 1/0/1 and GigabitEthernet 1/0/2 to the aggregate interface.

```
[DeviceC] interface gigabitethernet 1/0/1 
[DeviceC-GigabitEthernet1/0/1] port link-aggregation group 2 
[DeviceC-GigabitEthernet1/0/1] quit 
[DeviceC] interface gigabitethernet 1/0/2 
[DeviceC-GigabitEthernet1/0/2] port link-aggregation group 2
```
## <span id="page-32-1"></span>ARP MAD-enabled IRF configuration example

#### <span id="page-32-2"></span>Network requirements

Set up an IRF fabric in the enterprise network in [Figure 13](#page-32-2). Configure ARP MAD in the IRF fabric and use the links connected to Device C for transmitting ARP MAD packets. To prevent loops, run the spanning tree feature between Device C and the IRF fabric.

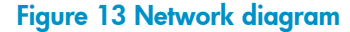

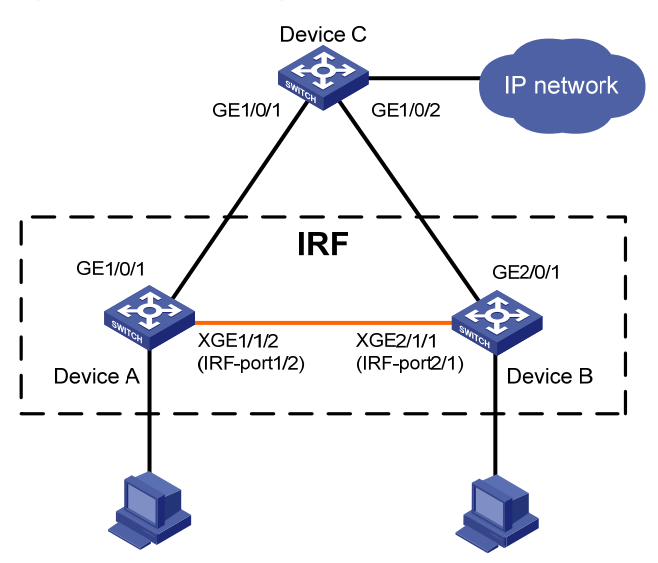

#### Configuration procedure

This example assumes that the system names of Device A, Device B and Device C are DeviceA, DeviceB, and DeviceC, respectively, before the IRF fabric is formed.

1. Assign member IDs:

# Keep the default member ID of Device A unchanged.

# Change the member ID of Device B to 2.

```
<DeviceB> system-view 
[DeviceB] irf member 1 renumber 2 
Warning: Renumbering the switch number may result in configuration change or loss. 
Continue? [Y/N]:y 
[DeviceB]
```
- 2. Power off the member devices, connect IRF links as shown in [Figure 13](#page-32-2), and power on the two devices.
- 3. Configure IRF port bindings:

```
# Bind Ten-GigabitEthernet 1/1/2 to IRF-port 1/2 on Device A and save the configuration.
```

```
<DeviceA> system-view 
[DeviceA] interface ten-gigabitethernet 1/1/2 
[DeviceA-Ten-GigabitEthernet1/1/2] shutdown 
[DeviceA-Ten-GigabitEthernet1/1/2] quit 
[DeviceA] irf-port 1/2 
[DeviceA-irf-port1/2] port group interface ten-gigabitethernet 1/1/2 
[DeviceA-irf-port1/2] quit 
[DeviceA] interface ten-gigabitethernet 1/1/2 
[DeviceA-Ten-GigabitEthernet1/1/2] undo shutdown
```
[DeviceA-Ten-GigabitEthernet1/1/2] save

# Bind Ten-GigabitEthernet 2/1/1 to IRF-port 2/1 on Device B and save the configuration.

<DeviceB> system-view

[DeviceB] interface ten-gigabitethernet 2/1/1

[DeviceB-Ten-GigabitEthernet2/1/1] shutdown

[DeviceB-Ten-GigabitEthernet2/1/1] quit

[DeviceB] irf-port 2/1

[DeviceB-irf-port2/1] port group interface ten-gigabitethernet 2/1/1

[DeviceB-irf-port2/1] quit

[DeviceB] interface ten-gigabitethernet 2/1/1

[DeviceB-Ten-GigabitEthernet2/1/1] undo shutdown

```
[DeviceB-Ten-GigabitEthernet2/1/1] save
```
# Activate IRF port configuration on Device A.

```
[DeviceA-Ten-GigabitEthernet1/1/2] quit
```
[DeviceA] irf-port-configuration active

# Activate IRF port configuration on Device B.

[DeviceB-Ten-GigabitEthernet2/1/1] quit

[DeviceB] irf-port-configuration active

After the IRF port configuration is activated, the two devices automatically elect a master. In this example, Device A is the master. Device B automatically reboots and joins the Device A as a subordinate switch to form an IRF fabric. The system name of the IRF fabric is **DevcieA**.

4. Configure ARP MAD:

# Enable the spanning tree feature globally on the IRF fabric to prevent loops.

<DeviceA> system-view [DeviceA] stp enable

# Connect the ARP MAD links as shown in [Figure 13](#page-32-2).

# Configure the IRF fabric to change its bridge MAC address as soon as the master leaves.

[DeviceA] undo irf mac-address persistent

# Create VLAN 3, and add port GigabitEthernet 1/0/1 (on Device A) and port GigabitEthernet 2/0/1 (on Device B) to VLAN 3.

[DeviceA] vlan 3

```
[DeviceA-vlan3] port gigabitethernet 1/0/1 gigabitethernet 2/0/1 
[DeviceA-vlan3] quit
```
# Create VLAN-interface 3, assign it an IP address, and enable ARP MAD on the interface. Because ARP MAD is not run between IRF domains, you can use the default value 0.

```
[DeviceA] interface vlan-interface 3 
[DeviceA-Vlan-interface3] ip address 192.168.2.1 24 
[DeviceA-Vlan-interface3] mad arp enable 
 You need to assign a domain ID (range: 0-4294967295) 
  [Current domain is: 0]: 
 The assigned domain ID is: 0
```
#### 5. Configure Device C:

# Enable the spanning tree feature globally on Device C to prevent loops.

<DeviceC> system-view [DeviceC] stp enable

# Create VLAN 3, and add GigabitEthernet 1/0/1 and GigabitEthernet 1/0/2 to VLAN 3.

[DeviceC] vlan 3

```
[DeviceC-vlan3] port gigabitethernet 1/0/1 gigabitethernet 1/0/2 
[DeviceC-vlan3] quit
```
# <span id="page-35-1"></span><span id="page-35-0"></span>Support and other resources

# <span id="page-35-2"></span>Contacting HP

For worldwide technical support information, see the HP support website:

<http://www.hp.com/support>

Before contacting HP, collect the following information:

- Product model names and numbers
- Technical support registration number (if applicable)
- Product serial numbers
- Error messages
- Operating system type and revision level
- Detailed questions

### <span id="page-35-3"></span>Subscription service

HP recommends that you register your product at the Subscriber's Choice for Business website:

<http://www.hp.com/go/wwalerts>

After registering, you will receive email notification of product enhancements, new driver versions, firmware updates, and other product resources.

# <span id="page-35-4"></span>Related information

### <span id="page-35-5"></span>**Documents**

To find related documents, browse to the Manuals page of the HP Business Support Center website:

<http://www.hp.com/support/manuals>

- For related documentation, navigate to the Networking section, and select a networking category.
- For a complete list of acronyms and their definitions, see *HP FlexNetwork Technology Acronyms.*

### <span id="page-35-6"></span>**Websites**

- HP.com [http://www.hp.com](http://www.hp.com/)
- HP Networking <http://www.hp.com/go/networking>
- HP manuals<http://www.hp.com/support/manuals>
- HP download drivers and software <http://www.hp.com/support/downloads>
- HP software depot [http://www.software.hp.com](http://www.software.hp.com/)
- HP Education <http://www.hp.com/learn>

## <span id="page-36-1"></span><span id="page-36-0"></span>**Conventions**

This section describes the conventions used in this documentation set.

#### Command conventions

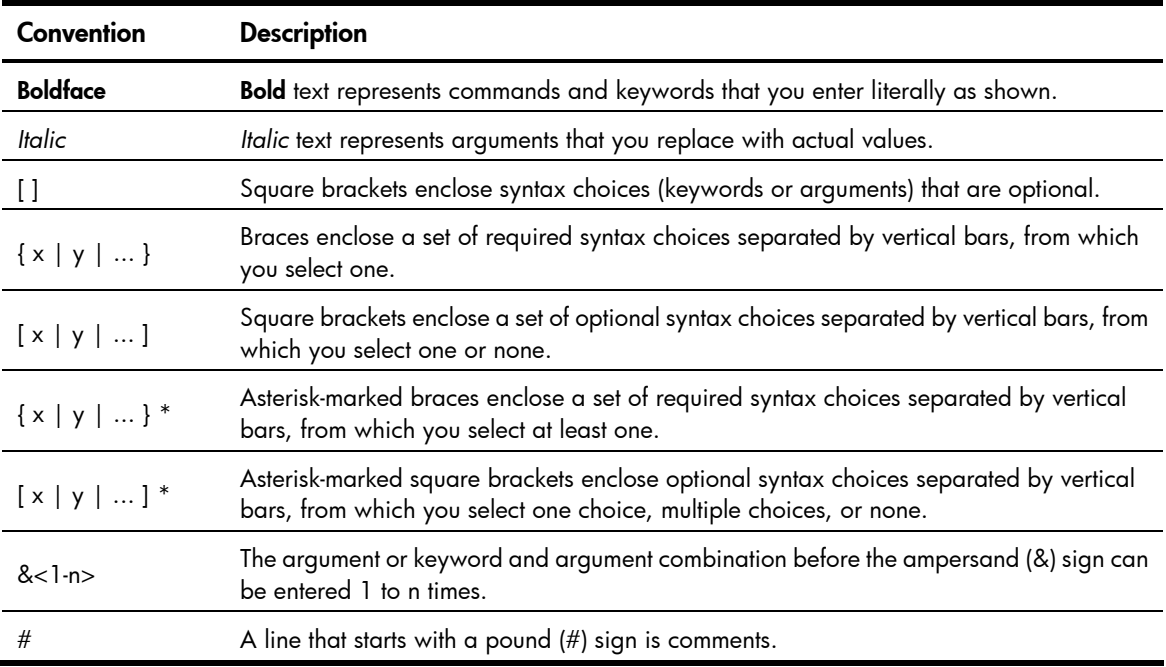

#### GUI conventions

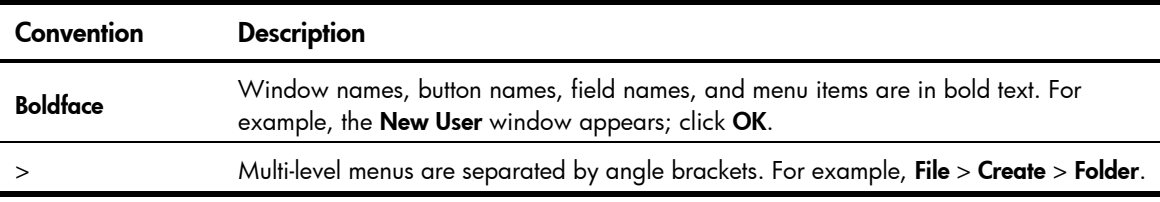

#### Symbols

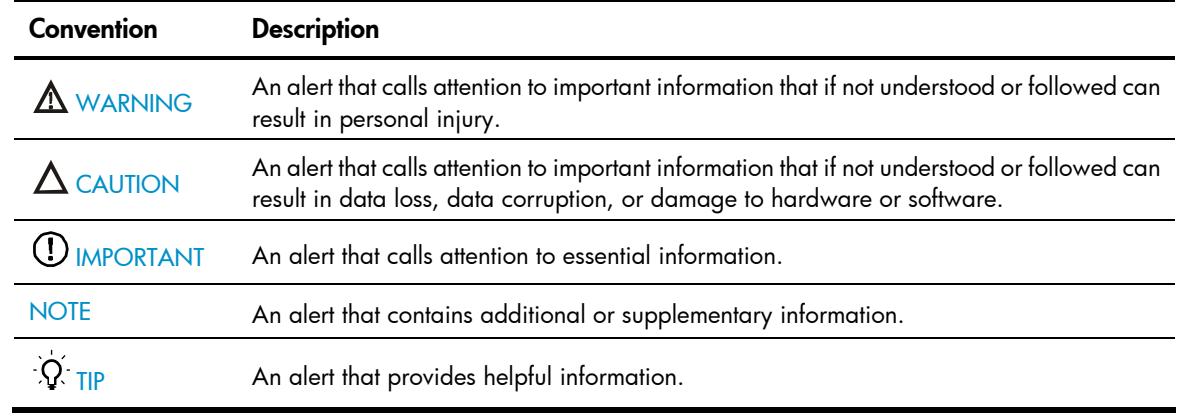

### Network topology icons

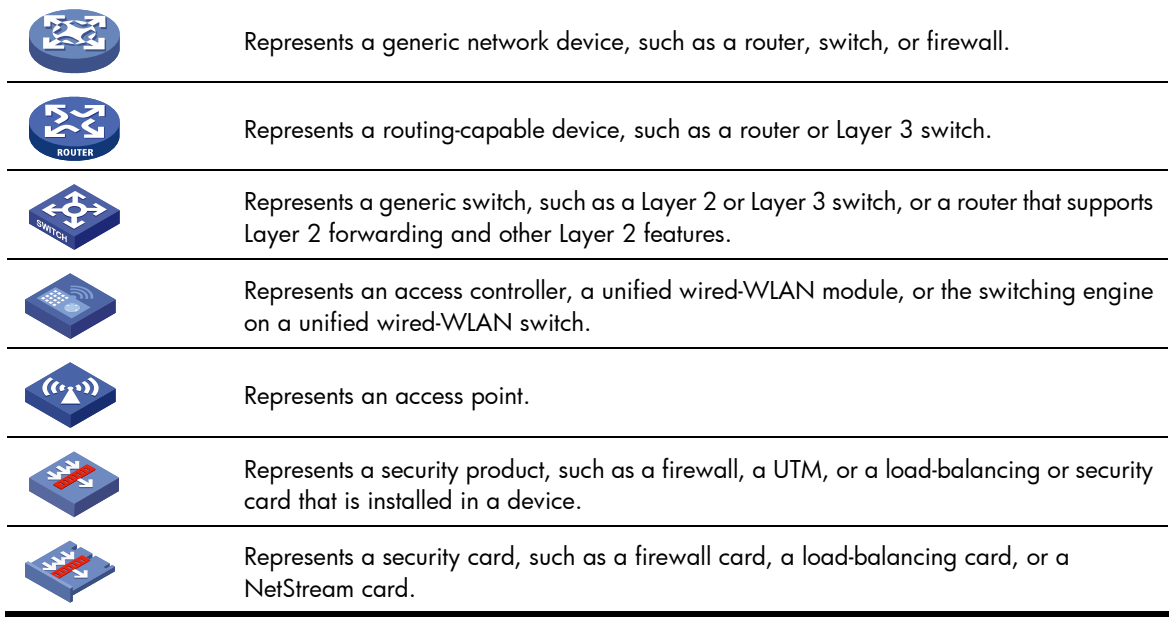

#### Port numbering in examples

The port numbers in this document are for illustration only and might be unavailable on your device.

# <span id="page-38-1"></span><span id="page-38-0"></span>**Index**

## [A](#page-38-0) [B](#page-38-0) [C](#page-38-0) [D](#page-38-0) [E](#page-38-0) [F G H](#page-38-0) [I](#page-38-0) [M P](#page-38-0) [R S](#page-38-0)

#### A

Accessing the IRF fabric,[17](#page-20-1) Application scenario[,2](#page-5-1) Assigning a member ID to each IRF member switch, 14 Assigning an IRF domain ID to the IRF fabric,[18](#page-21-2)

#### B

Basic concepts[,2](#page-5-2) Binding physical ports to IRF ports,[16](#page-19-1)

#### C

Configuration examples[,27](#page-30-1) Configuration synchronization mechanism[,6](#page-9-1) Configuring a member switch description[,18](#page-21-3) Configuring IRF bridge MAC persistence[,20](#page-23-1) Configuring IRF link load sharing mode,[19](#page-22-1) Configuring MAD,[22](#page-25-1) Connecting physical IRF ports[,15](#page-18-1) Contacting HP[,32](#page-35-2) Conventions,[33](#page-36-1)

#### D

Displaying and maintaining an IRF fabric[,26](#page-29-1)

#### E

Enabling software auto-update for system software image synchronization,[20](#page-23-2)

#### F

File system naming conventions[,5](#page-8-3)

#### G

General restrictions and configuration guidelines[,11](#page-14-2)

#### H

Hardware compatibility, [1](#page-4-2)

#### I

Interface naming conventions[,5](#page-8-2) IRF benefits,[1](#page-4-3) IRF multi-active detection[,7](#page-10-2)

#### M

Master election[,7](#page-10-1)

#### P

Planning the IRF fabric setup[,13](#page-16-1)

#### R

Related information[,32](#page-35-4)

#### S

Setting the IRF link down report delay[,21](#page-24-1) Setup and configuration task list,[12](#page-15-3) Specifying a priority for each member switch,[14](#page-17-2)